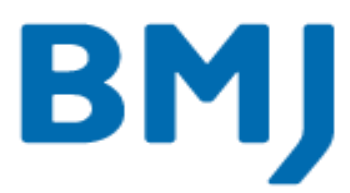

# BMJ Version 4 User Guide

Document Version 1:0 Date: July 2015

**BMA House** Tavistock Square London WC1H 9JR United Kingdom

T: +44 (0)20 7387 4410 W: bmj.com

**BMJ Publishing Group Ltd** Registered office: Registered orice:<br>BMA House<br>Tavistock Square<br>London WC1H 9JR<br>United Kingdom

Registered in England No. 3102371<br>VAT registered No. GB 674 7384 91

#### Contents

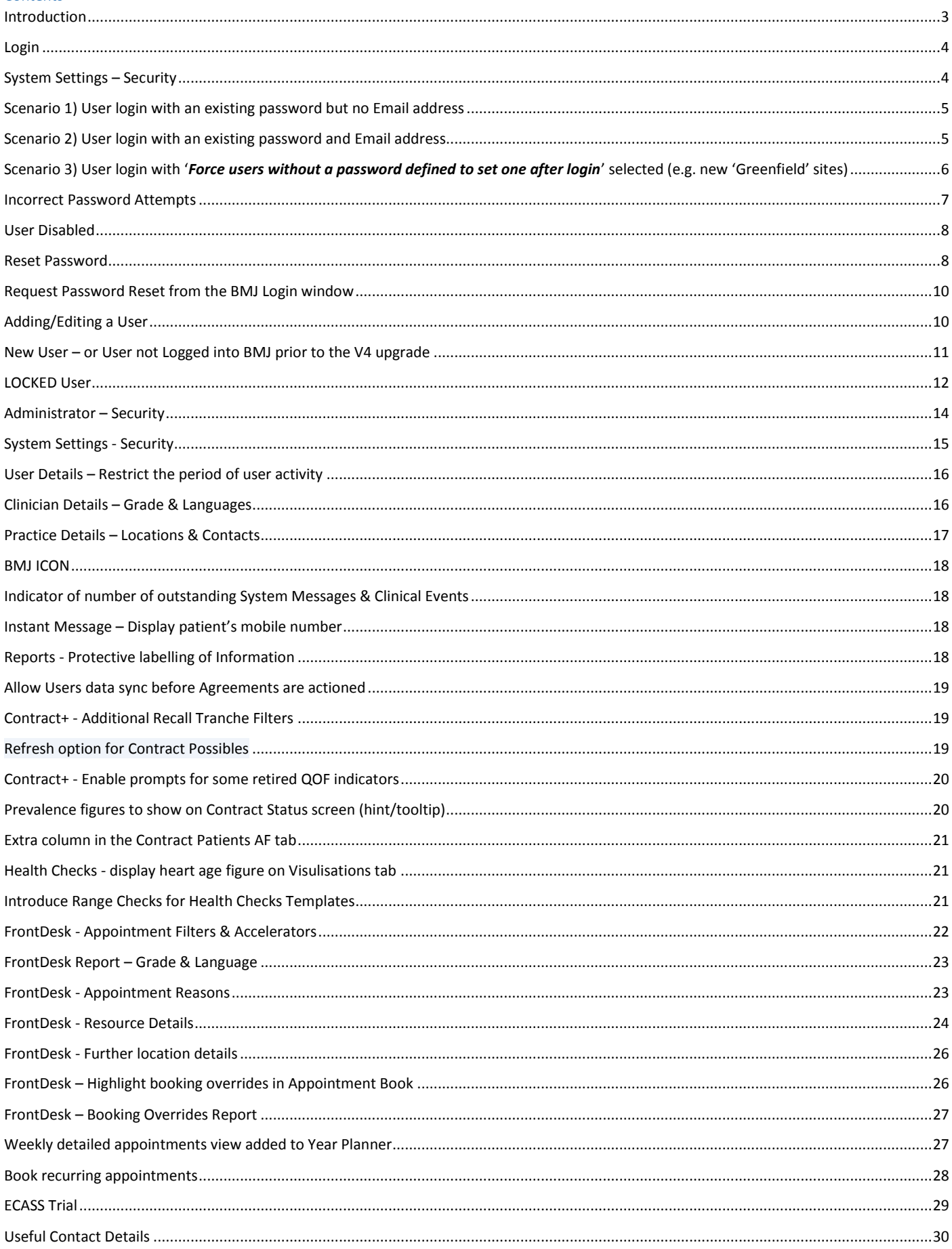

### <span id="page-2-0"></span>Introduction

In order to comply with GPSoC requirements, local authentication standards have been introduced in this version.

A message has been added to the main Login screen in order to comply with required standards of authentication.

*Access to this computer/system and any information it contains is limited to authorised users only. Legal action may be taken against unauthorised use of, or unauthorised access to, this computer/system and/or any information it contains, including pursuant to the Computer Misuse Act 1990. If you are an authorised user, by proceeding to access and use this computer/system and/or the information it contains, you are accepting any terms of use, notices and policies which are contained or referenced within it or which have otherwise been drawn to your attention as an authorised user.*

- We recommended that **all** users set a password into the system (minimum standards apply) *Passwords must:*
	- *1. be a minimum 8 characters in length*
	- *2. contain at least one uppercase and one lowercase character*
	- *3. contain at least one numeric character*
	- *4. not contain all of the user's first name or surname as entered in their User Name field*
- To enable changes to or resetting of passwords, **all** users will be required to enter email address details onto the system.
- Note: Windows authentication is **no longer** supported.

**In preparation for the changes in V4, we suggest that the list of current users is modified prior to the V4 upgrade by 'Deleting' all users who no longer require a login for BMJ, (Practice Details | Users | Highlight/select the User and click Delete).**

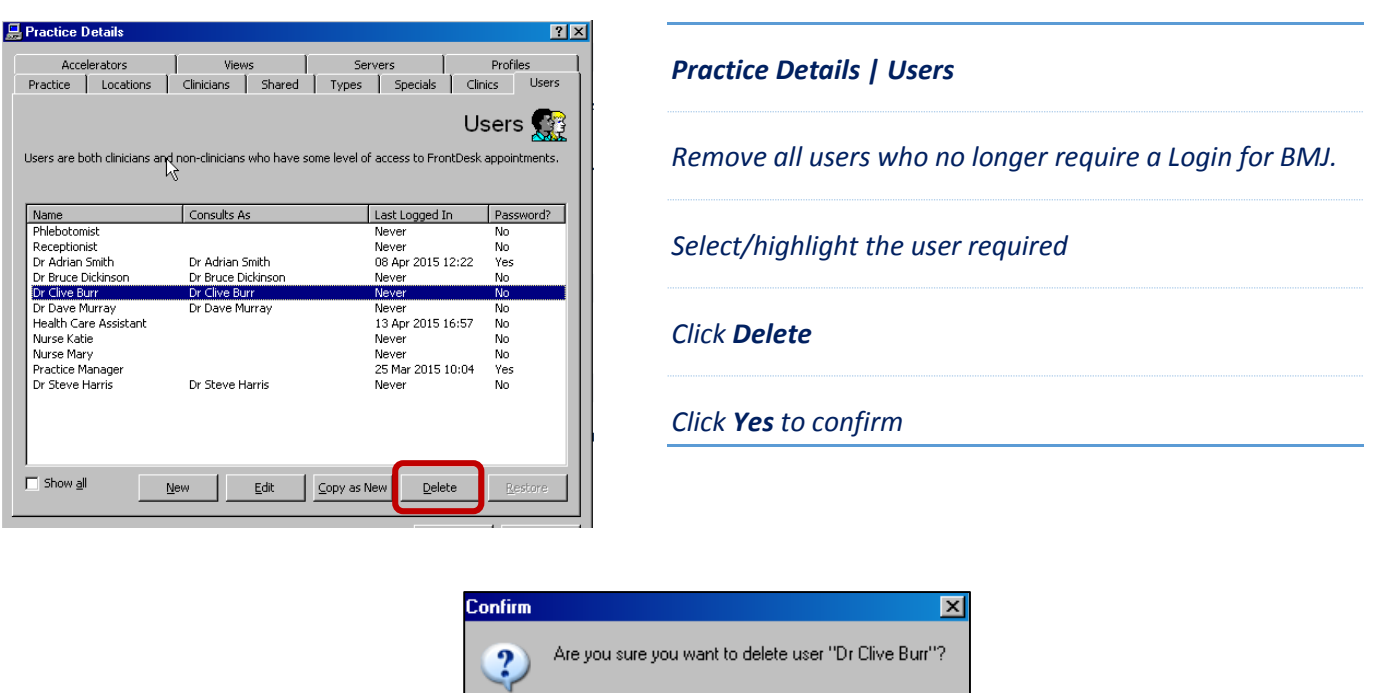

**Yes** 

 $Na$ </u>

### <span id="page-3-0"></span>Login

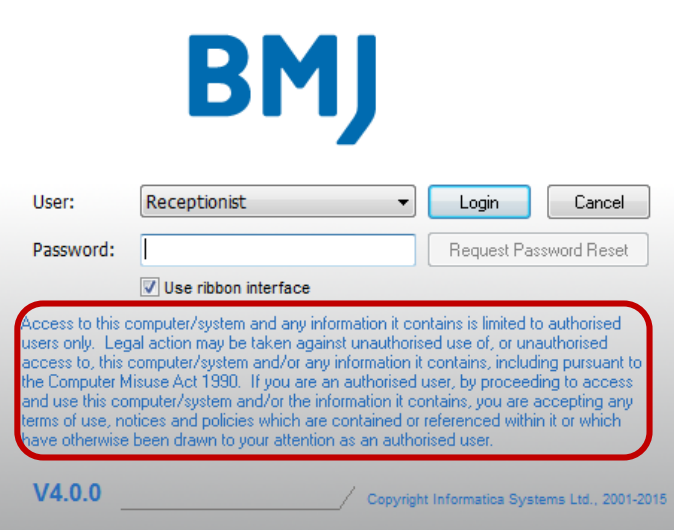

#### *Login*

*A message has been added to the main Login screen in order to comply with required standards of authentication*

#### *Login - Information*

*In order to comply with GPSoC requirements, local authentication standards have been introduced.* 

*We recommend that all users set a password (minimum standards apply) and to enter an email address into the system to enable changes or resetting of passwords.*

### <span id="page-3-1"></span>System Settings – Security

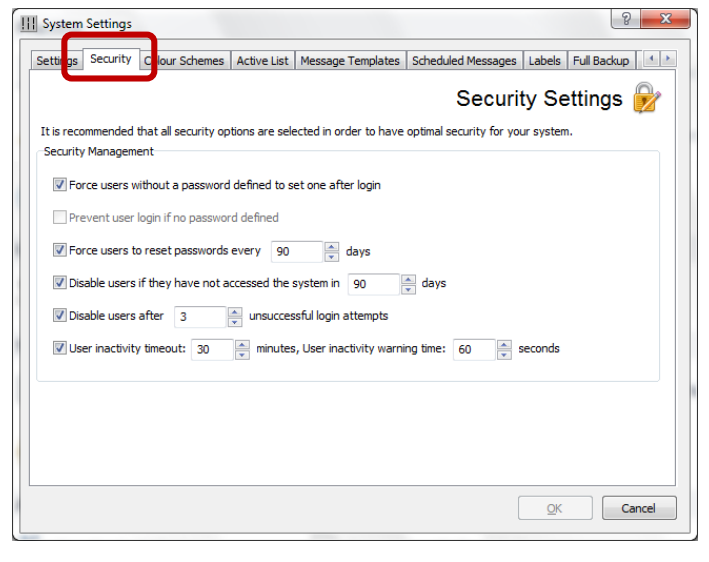

#### *System Settings – Security*

*NOTE: Windows authentication is no longer supported.* 

*There is a new tab in System Settings | Security where certain requirements may be set:*

*RECOMMENDED: Force users without a password defined to set one after login. This option is not ticked by default for existing users (ticked by default for new 'greenfield' sites)*

*Prevent user login if no password defined. This option will remain unavailable to select until all users have a password defined*

*Force users to reset passwords every XX days (default 90 days)* 

*Disable users if they have not accessed the system in XX days (default 90 days)* 

### *Disable users after X unsuccessful login attempts (default 3 attempts)*

*User inactivity timeout: XX minutes (default 60 minutes). User inactivity warning time: XX seconds (default 30 seconds)*

### <span id="page-4-0"></span>Scenario 1) User login with an existing password but no Email address

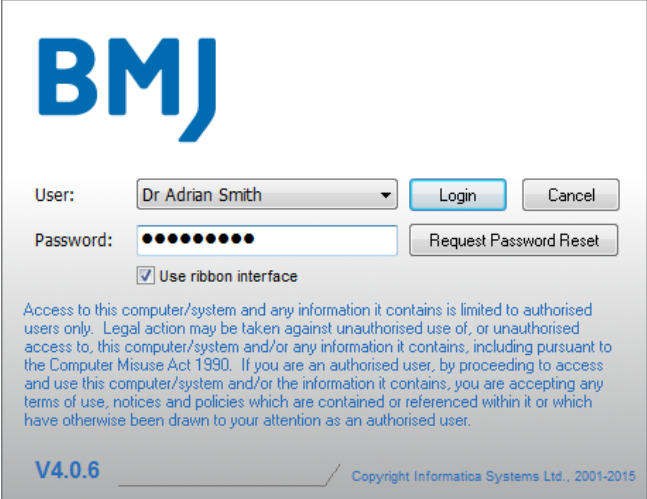

#### *Login*

*Following the upgrade to this version users may log in with their existing password, but they will be asked to set a new password if their existing password does not meet the rules listed below. The users will also need to enter an Email address at the time of log in.*

*Select your name from the User: drop down list, enter your existing Password: & select Login*

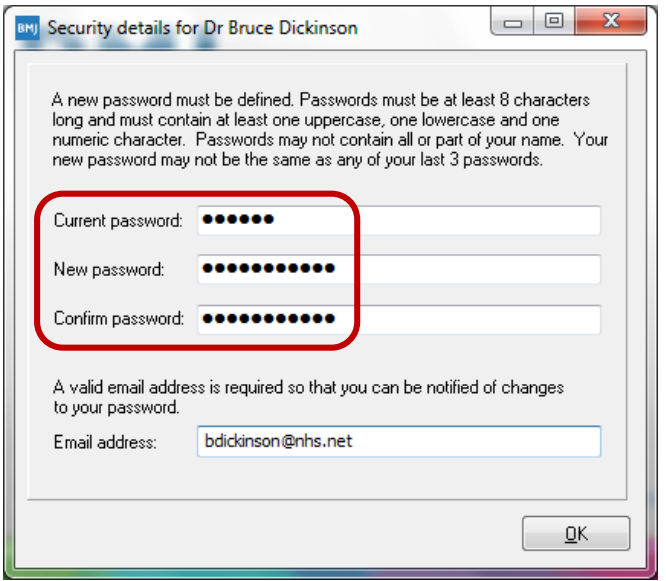

#### *Password & Email address*

*The following window will appear. The user is unable to close this window, or continue, until a new password and Email address is entered.*

#### *Passwords must:*

- *1. be a minimum 8 characters in length*
- *2. contain at least one uppercase and one lowercase character*
- *3. contain at least one numeric character*
- *4. not contain all of the user's first name or surname as entered in their User Name field*

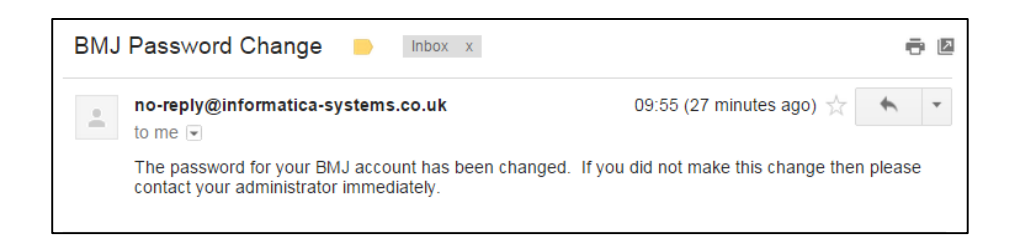

#### *BMJ Password Change*

*An email is automatically sent to the user to confirm the password change*

### <span id="page-4-1"></span>Scenario 2) User login with an existing password and Email address

#### *Login*

*Following the upgrade to this version users may log in with their existing password, but they will be asked to set a new password if their existing password does not meet the rules listed below. The users will also need to enter an Email address at the time of log in.*

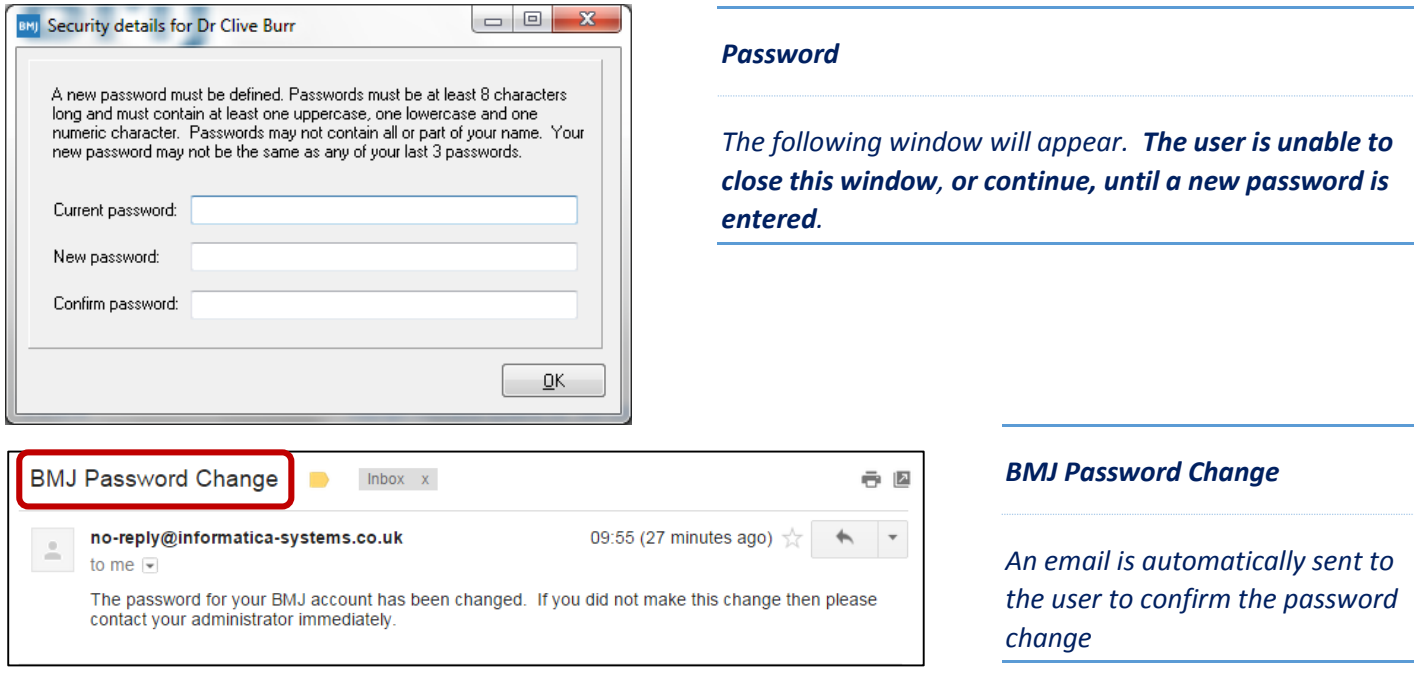

### <span id="page-5-0"></span>Scenario 3) User login with '*Force users without a password defined to set one after login*' selected (e.g. new 'Greenfield' sites)

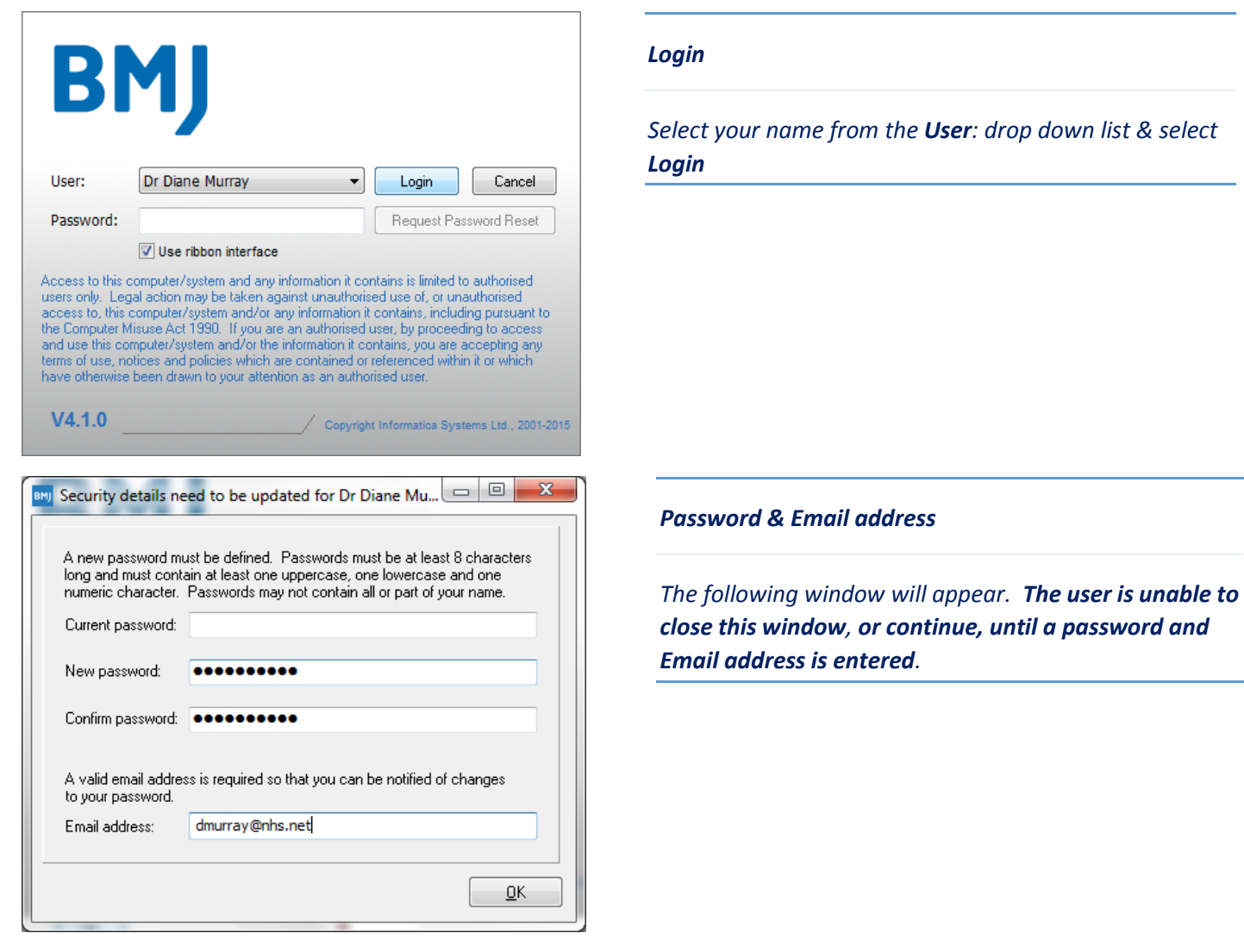

*Select your name from the User: drop down list & select* 

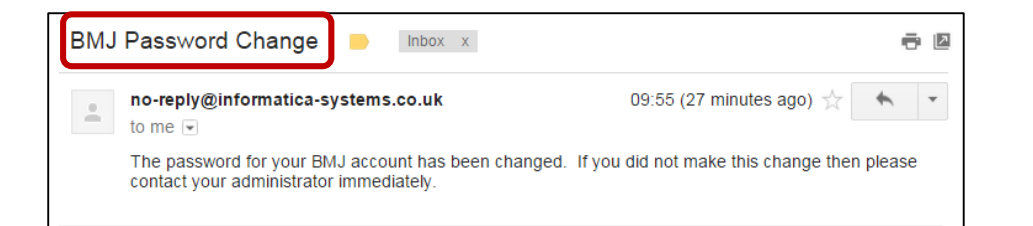

### *BMJ Password Change*

*An email is automatically sent to the user to confirm the password change*

### <span id="page-6-0"></span>Incorrect Password Attempts

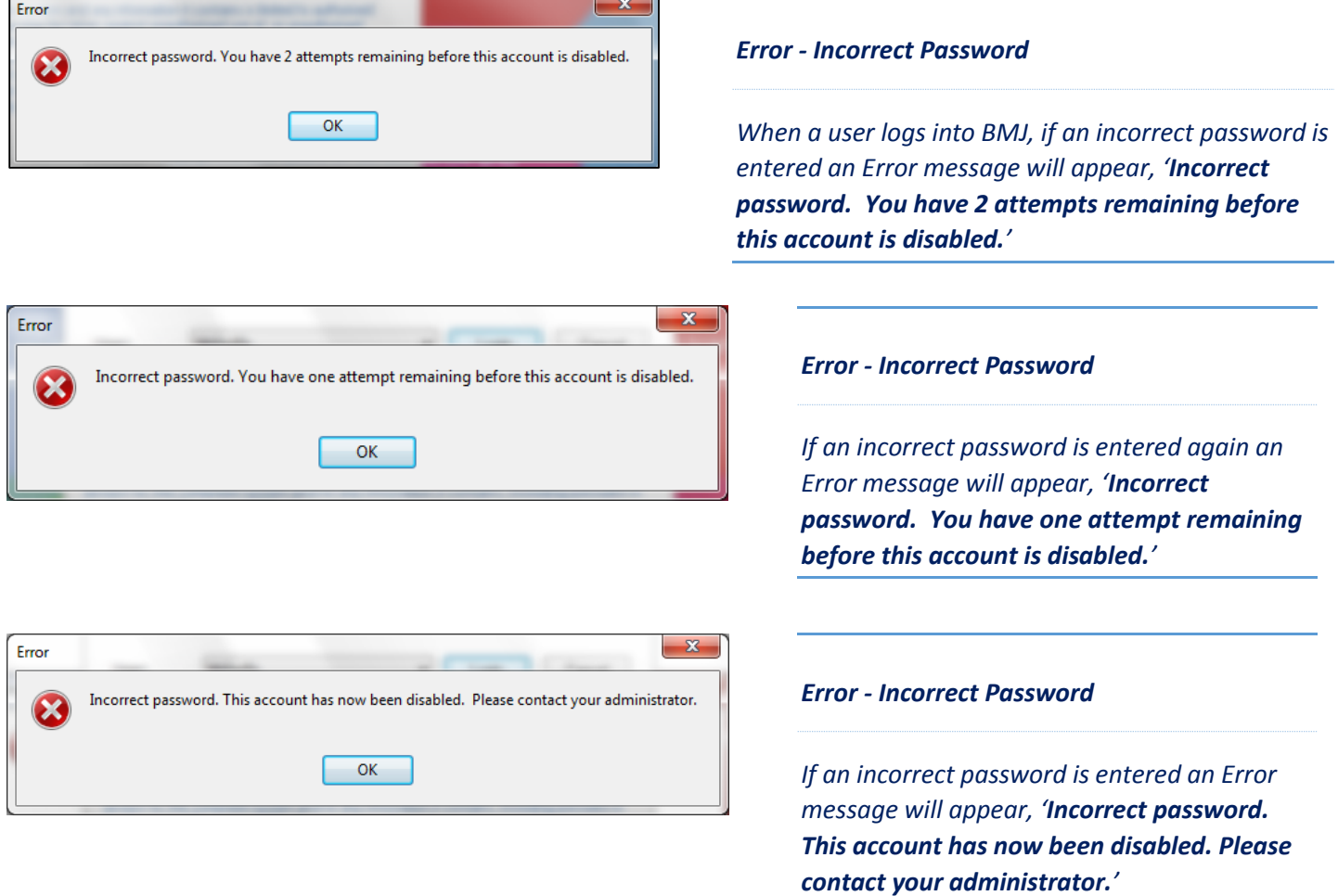

Please note: An **'administrator'** is a user who has security access for Practice Details & System Options (see page 14 – Administrator Security)

### <span id="page-7-0"></span>User Disabled

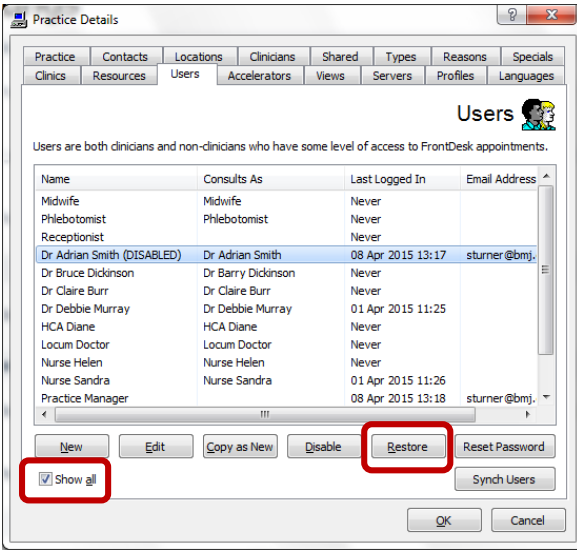

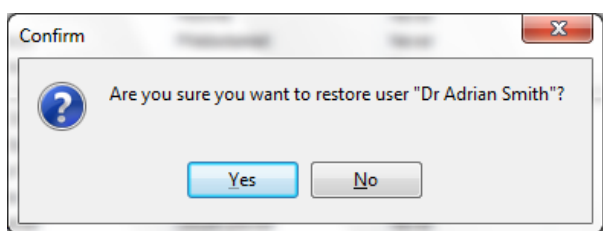

### <span id="page-7-1"></span>Reset Password

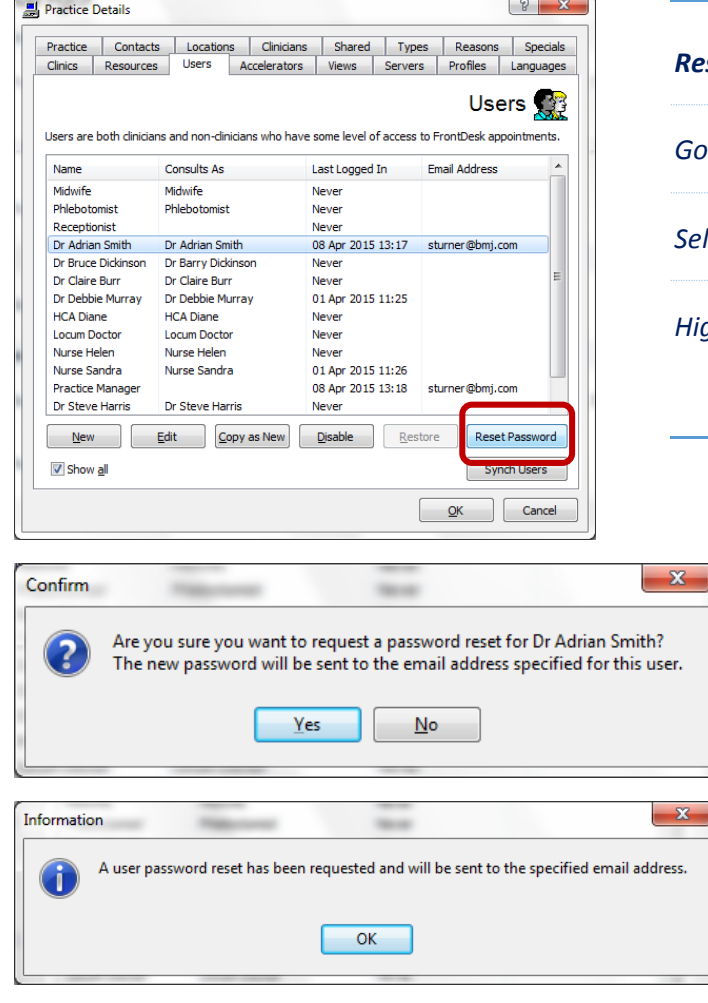

### *User Disabled*

*The User is DISABLED. An administrator can 'Restore' the user from within Practice Details | Users*

*The DISABLED user will not appear until the 'Show all' tick is applied.*

*Highlight the DISABLED user and select 'Restore'.* 

*The following 'Confirm' window will appear, click Yes*

*NOTE: See Page 4 System Settings – Security to change the defaults for Disabled users.*

#### *Reset Password*

to Practice Details and select the Users tab

*Select the 'Show all' option*

*Highlight the user and select Reset Password*

#### *BMJ Password Reset*

*The 'Confirm' window will appear, click Yes, followed by the Information window.*

*The user will receive an email containing a new password e.g*. *)D3PNaAO*

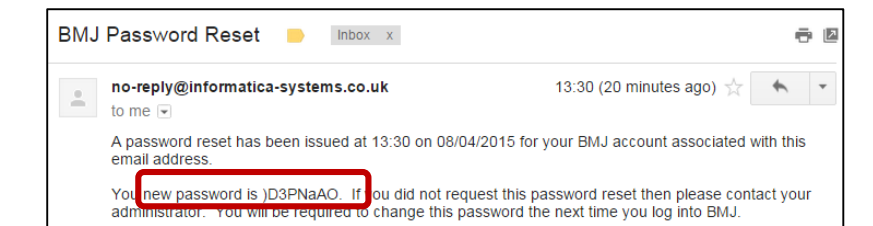

#### *BMJ Password Reset*

*Enter the Current password sent in the email e.g.* 

*The user will need to enter a New password and* 

*An email is automatically sent to the user to confirm the Password change*

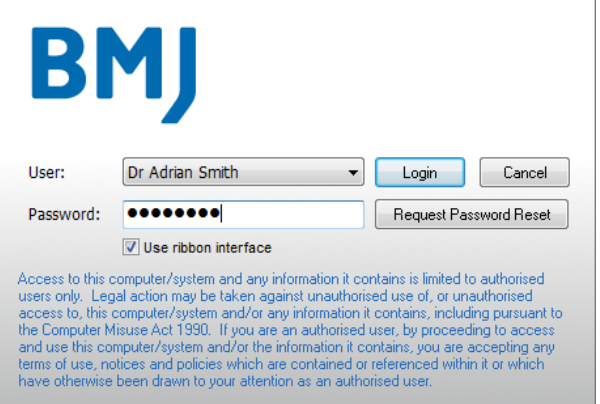

 $V4.0.0$ 

 $\overline{\phantom{a}}$  $\overline{\phantom{a}}$ BMJ Security details need to be updated for Dr Adrian S... A new password must be defined. Passwords must be at least 8 characters

Copyright Informatica Systems Ltd., 2001-2015

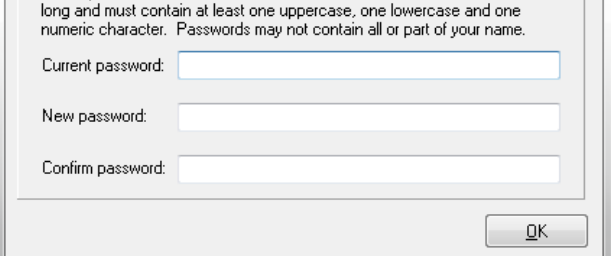

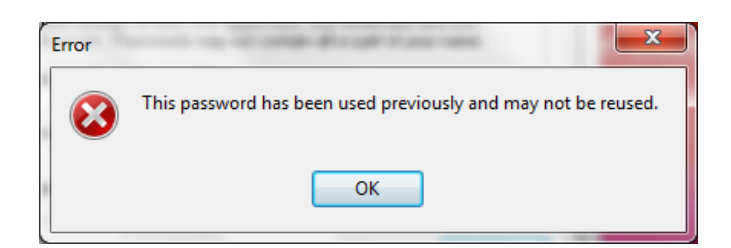

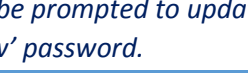

*BMJ Password Reset*

*Confirm password.*

*)D3PNaAO*

#### *Error*

*This message will appear if the user attempts to use a password that has previously been used.*

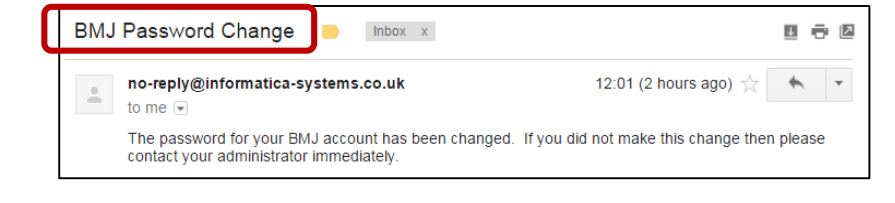

#### *BMJ Password Change*

*An email is automatically sent to the user to confirm the Password change*

# *BMJ Password Reset*

*This new password is entered when the user logs in. They will be prompted to update their Security Details with a 'New' password.*

### <span id="page-9-0"></span>Request Password Reset from the BMJ Login window

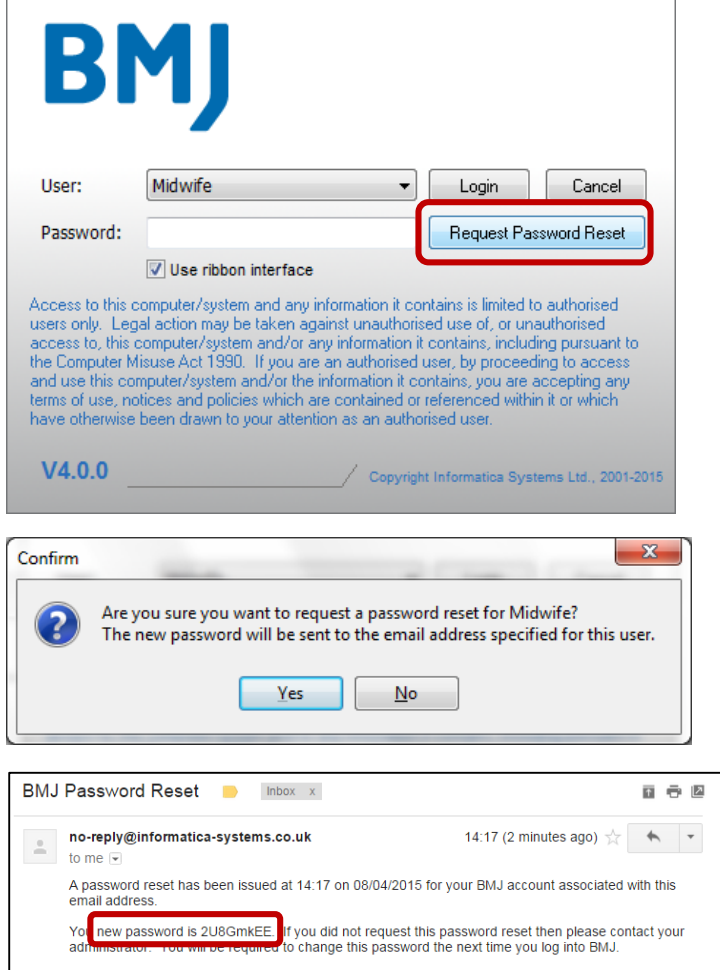

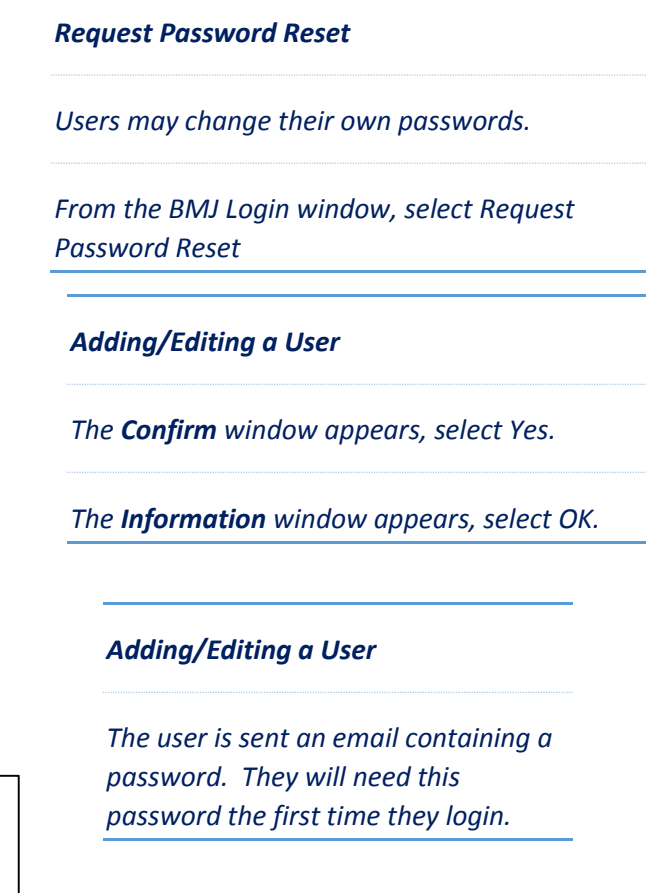

### <span id="page-9-1"></span>Adding/Editing a User

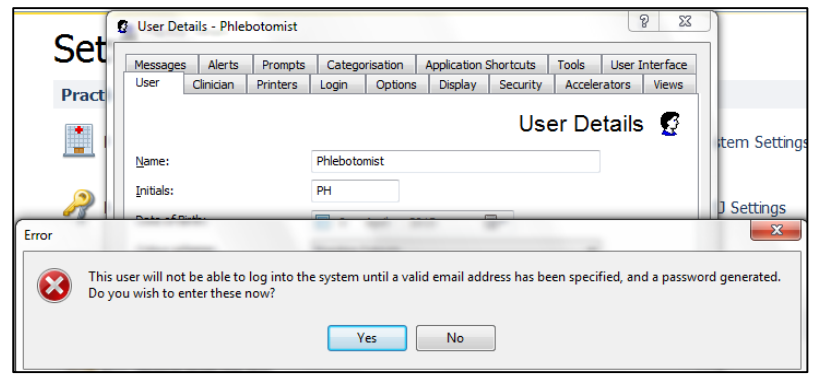

### *Adding/Editing a User*

*After Adding or Editing a User the following Error window will appear.*

*The administrator is prompted to specify an email address and generate a password.*

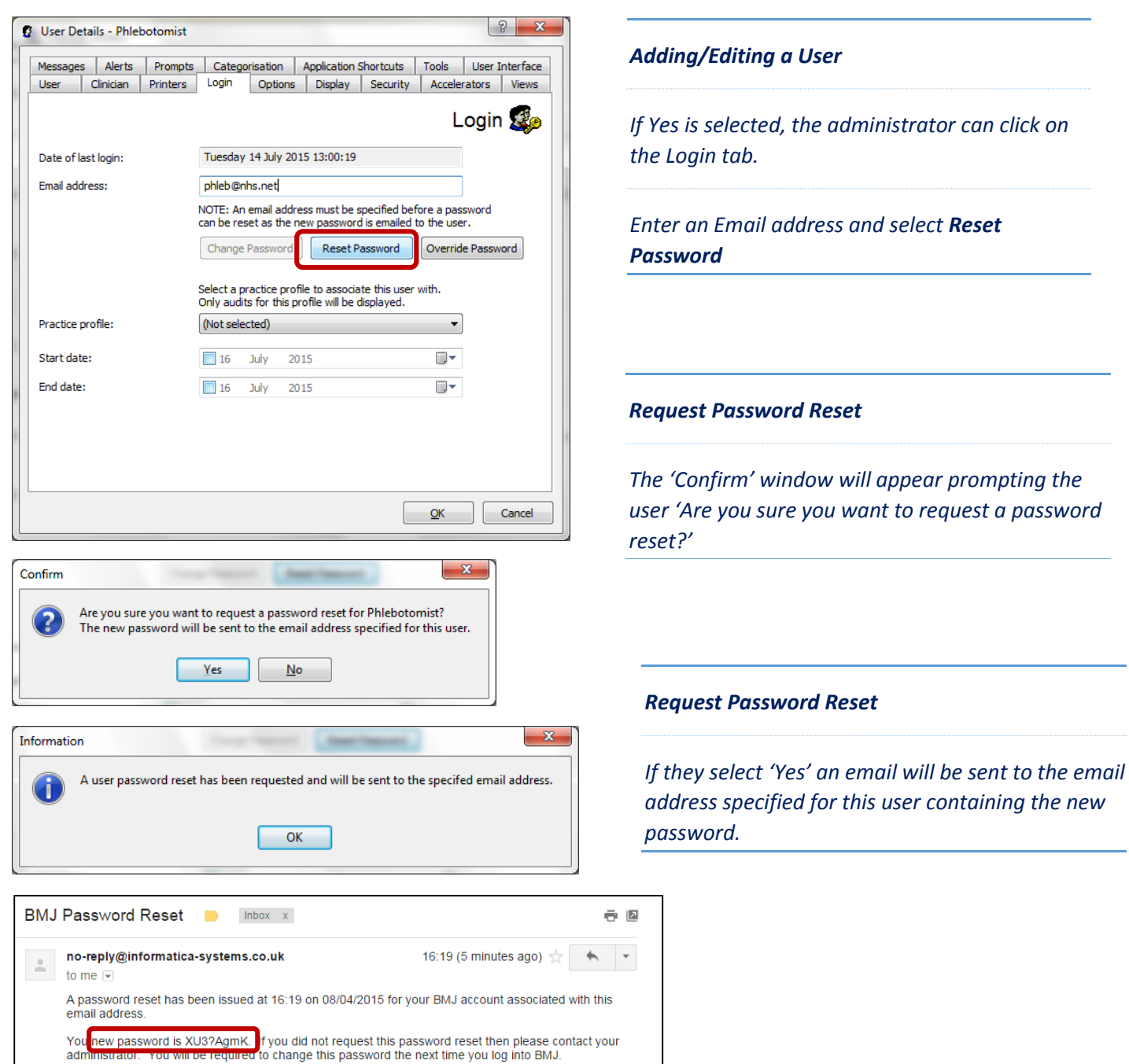

### <span id="page-10-0"></span>New User – or User not Logged into BMJ prior to the V4 upgrade

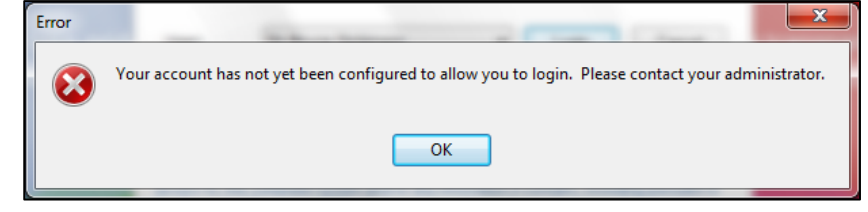

### *Account not yet configured*

*If a user has not yet logged into BMJ prior to the V4 upgrade this Error message will appear when they try to login.*

*The administrator will need to edit the user details (see above Adding/Editing a User).*

### <span id="page-11-0"></span>LOCKED User

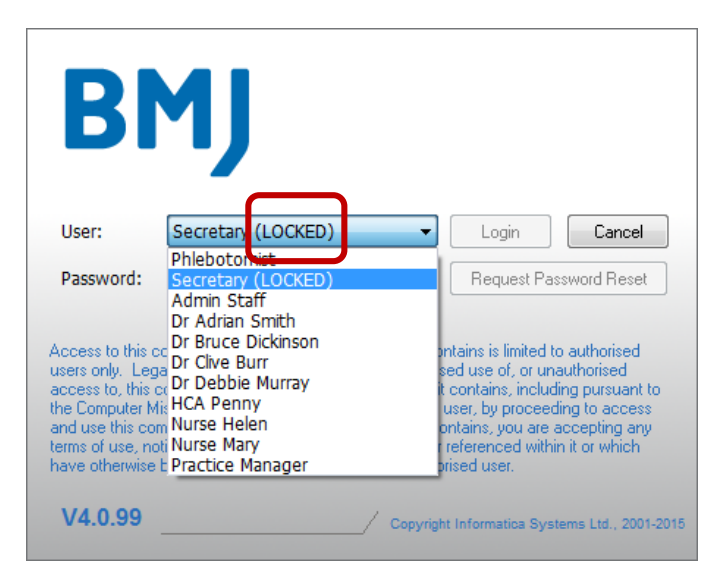

### *LOCKED User*

*We have introduced the concept of a 'LOCKED' user. Locked users will still be 'disabled', but will also be displayed as 'LOCKED'. In this example the User entered their password incorrectly 3 times, therefore the account became (LOCKED).*

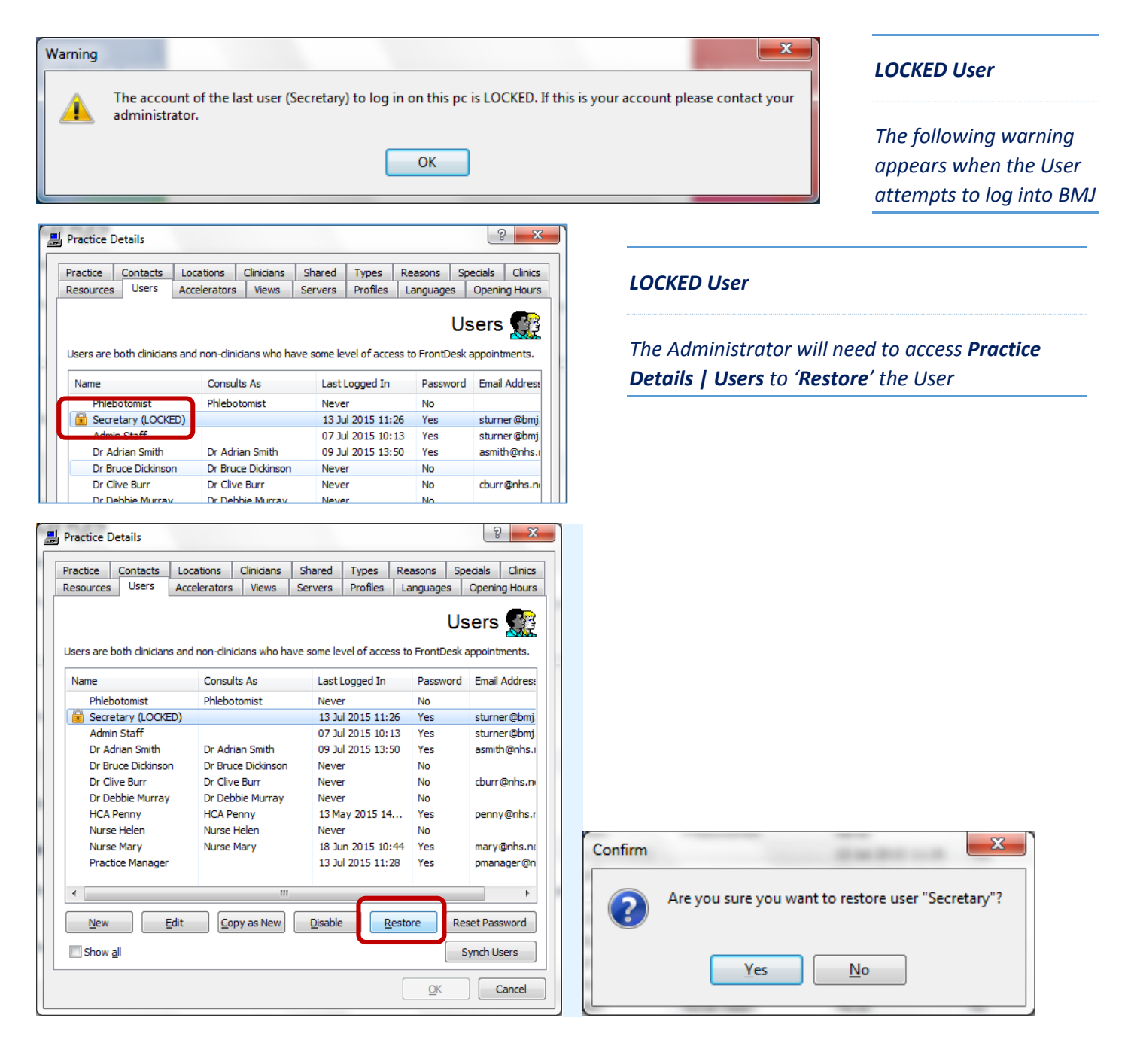

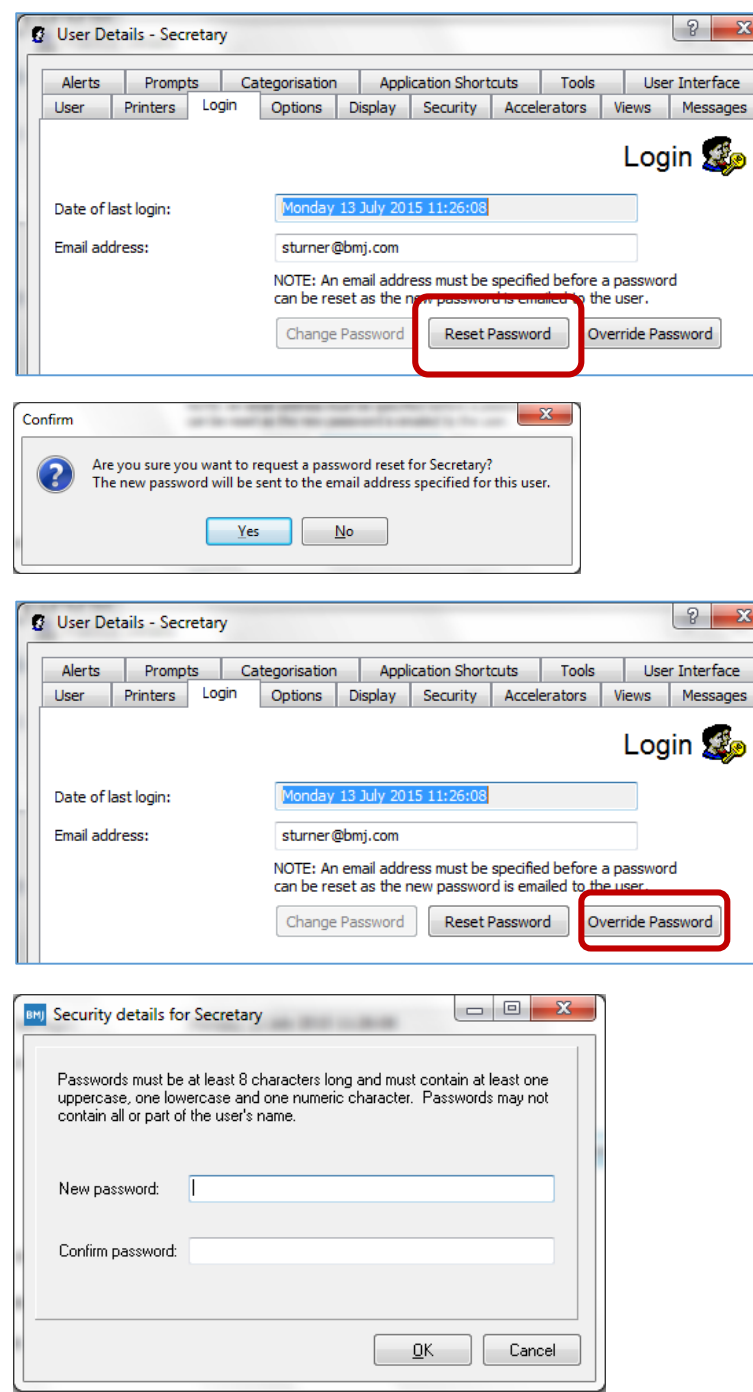

### *Reset Password*

*The Administrator can 'Reset Password'*

*OR*

#### *Override Password*

*The Administrator can 'Override Password'*

### <span id="page-13-0"></span>Administrator – Security

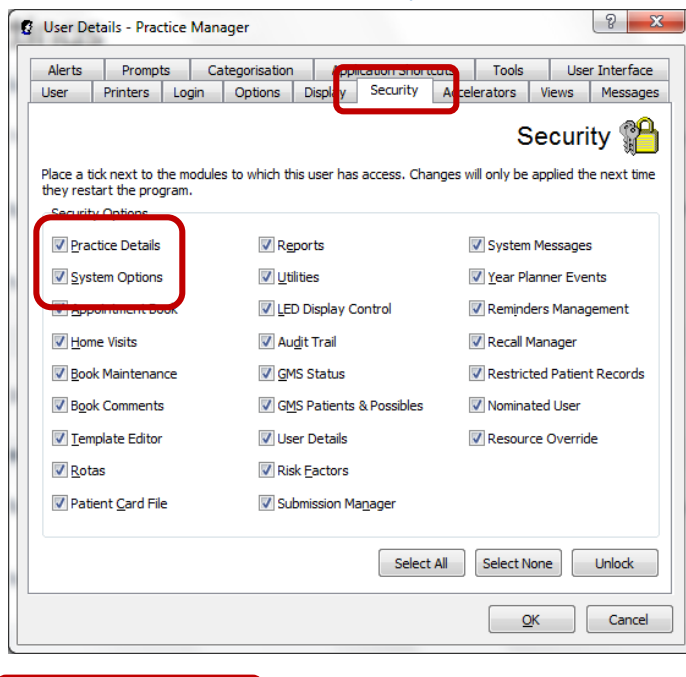

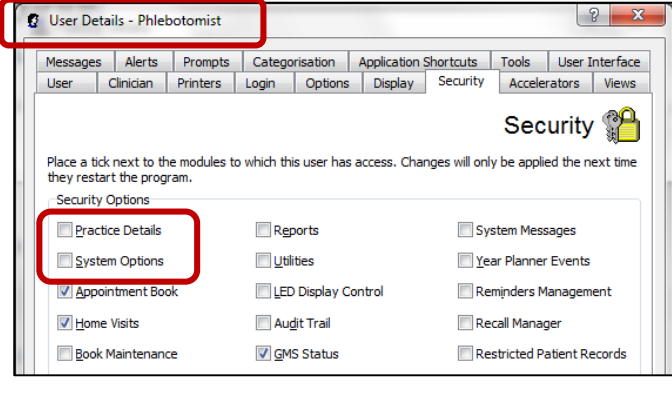

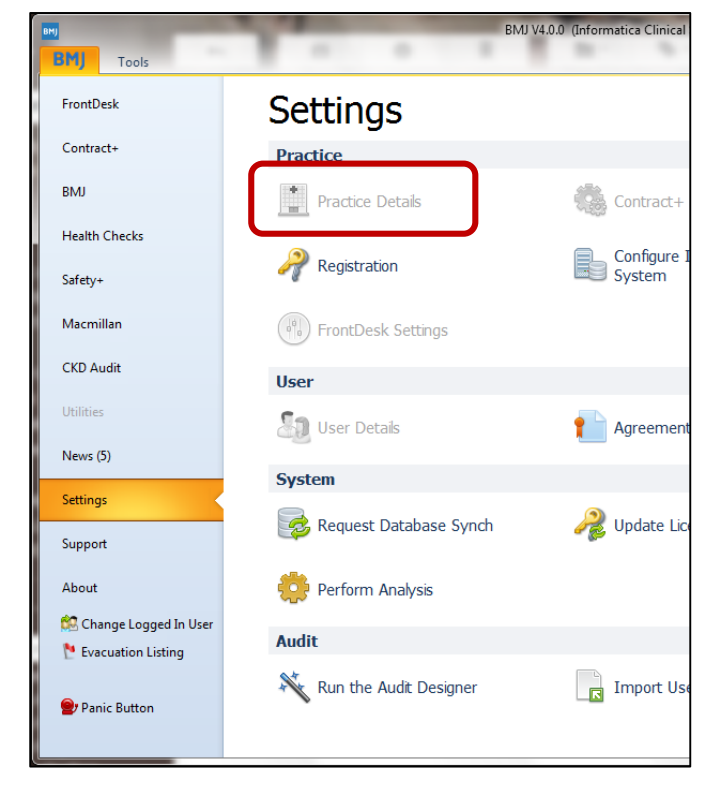

#### *Administrator - Security*

*Users with Practice Details and System Options Security can request password reset for any user, otherwise users may only change their own passwords.*

*This tab shows which areas of BMJ an individual user has access to. The administrator will normally define the security settings for the individual user. In order to restrict a user's Security options it is necessary to restrict access to Practice Details otherwise the user will be able to change the security settings. The security options will be visible, but greyed out, so the user can see what restrictions are in place but cannot change them.* 

*To set security levels - with the user logged out of BMJ - go to Practice Details and click on the Users tab. Highlight the user's name and double click or click on Edit. Click on the Security tab.*

*Untick the modules to which the user is not to have access. Click on OK to save the changes. When the user logs back in, they will only have access to the modules which were ticked in the list.*

#### *Security*

*For some modules if access is not granted the icon will appear 'greyed out' for other modules it will not appear at all.* 

### <span id="page-14-0"></span>System Settings - Security

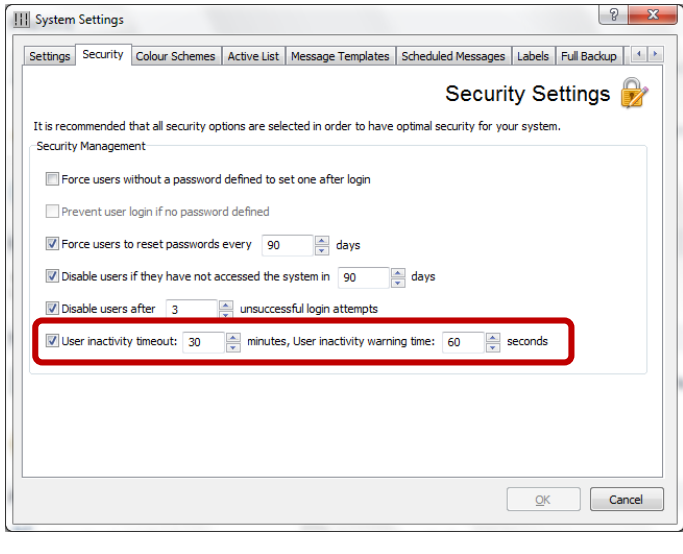

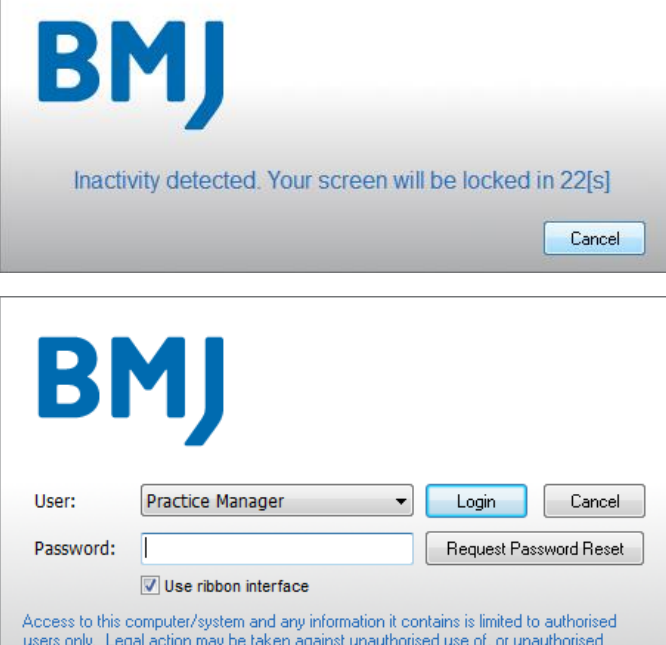

users only. Legal action may be taken against unauthorised use of, or unauthorised<br>access to, this computer/system and/or any information it contains, including pursuant to<br>the Computer Misuse Act 1990. If you are an autho terms of use, notices and policies which are contained or referenced within it or which have otherwise been drawn to your attention as an authorised user.

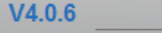

Copyright Informatica Systems Ltd., 2001-2015

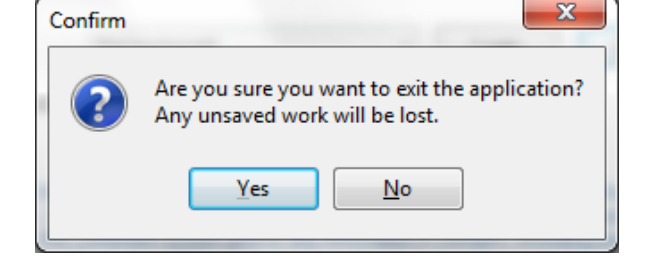

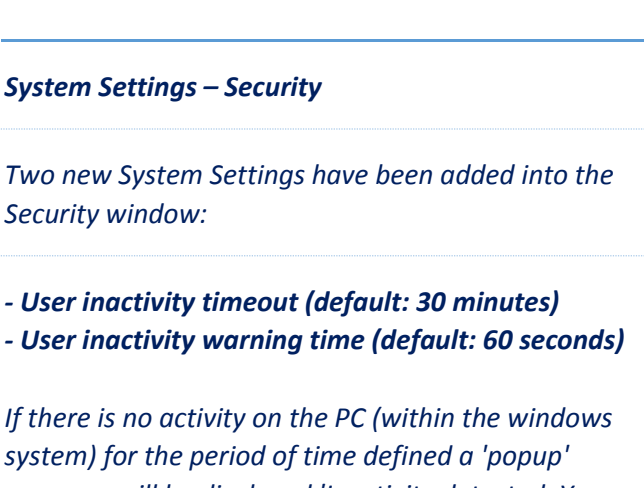

*system) for the period of time defined a 'popup' message will be displayed 'Inactivity detected. Your screen will be locked in xxx(s)'. The warning will be displayed for the number of seconds defined (default 60) with a countdown display in the box.*

*If a user clicks 'Cancel' in the popup message during the countdown period they will return to the application and be able to continue with any activity they had started (e.g. booking an appointment).* 

*If they do not click 'Cancel' during the countdown period the screen will be locked and the User will need to re-enter their Password. They will return to the application and be able to continue with any activity they had started.*

*Alternatively if another user wishes to log in they will need to close the application by clicking on the 'Close' button.* 

### *User Inactivity*

*A warning message will be displayed 'Are you sure you want to exit the application? Any unsaved work will be lost'. If the user clicks 'Yes' BMJ will close.* 

*NOTE: Any incomplete activity, such as booking an appointment or running a report will not be saved.*

### <span id="page-15-0"></span>User Details – Restrict the period of user activity

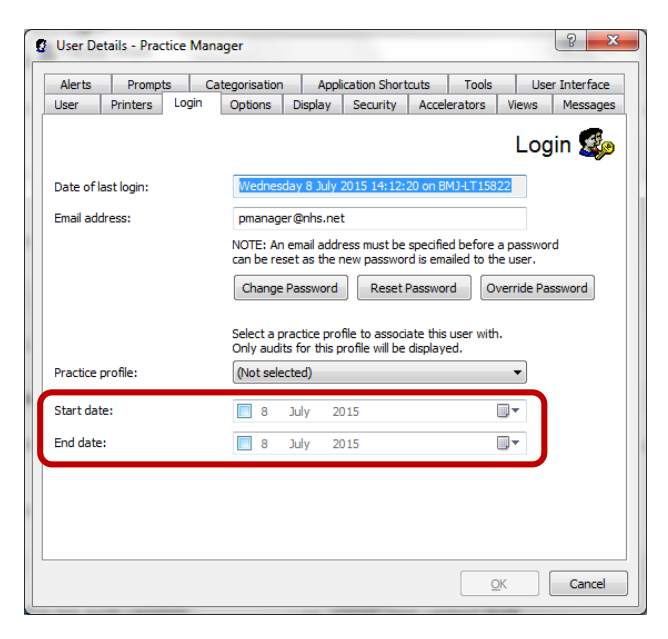

*User Details | Restrict the period of user activity*

*This option has been added to User Details | Login to restrict the period of user activity, to accommodate long term leave (such as maternity leave), multiple short term contracts (such as summer administrative staff) or locums.*

*To enable this restriction select a Start date and End date. If the option is enabled, users will be marked (NOT ACTIVE) outside of these dates and they will only be visible on the user list when 'Show All' is enabled. They will not be able to log on to the system (they will not appear in the dropdown list). For permanent users this option need not be enabled.*

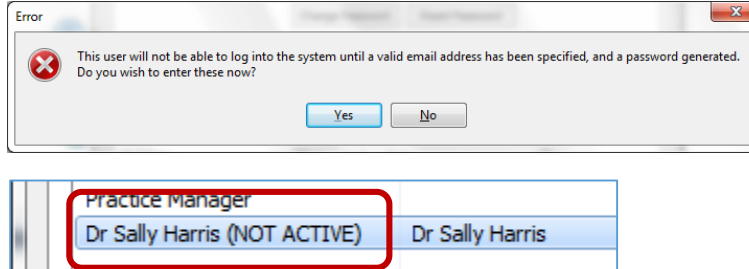

### <span id="page-15-1"></span>Clinician Details – Grade & Languages

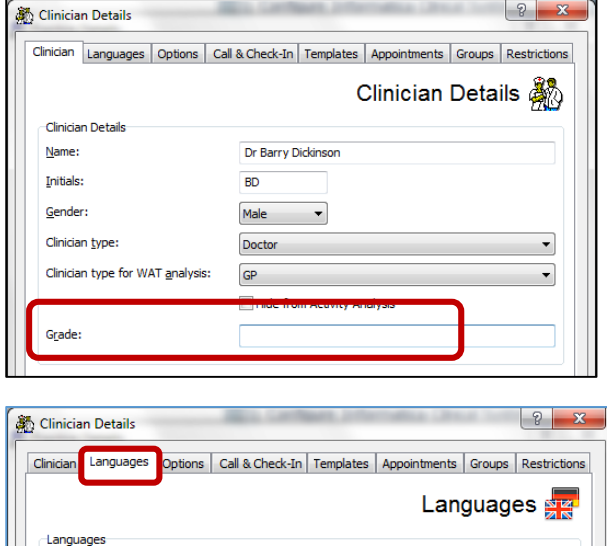

Defines which languages are spoken by the clinician. This information can be used to find the most appropriate clinician for a patient. Code Language  $\Box$ HG Hungarian

### *Clinician Details - Grade*

*Grade can be added to the Clinician Details. This is an optional free text field.* 

*These details may be used to find an appropriate appointment by use of 'Filter' and/or 'Accelerators' in the appointment book.*

#### *Clinician Details - Languages*

*Languages spoken by each clinician may also be added to the Clinician Details, these are user defined and each language will only need to be added once.* 

*These details may be used to find an appropriate appointment by use of 'Filter' and/or 'Accelerators' in the appointment book.*

### <span id="page-16-0"></span>Practice Details – Locations & Contacts

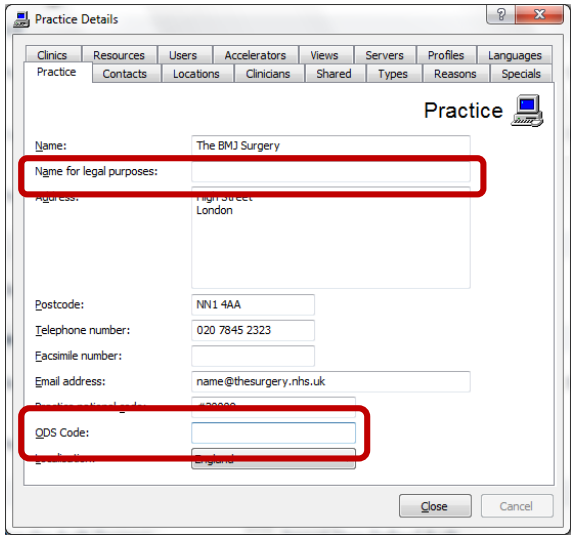

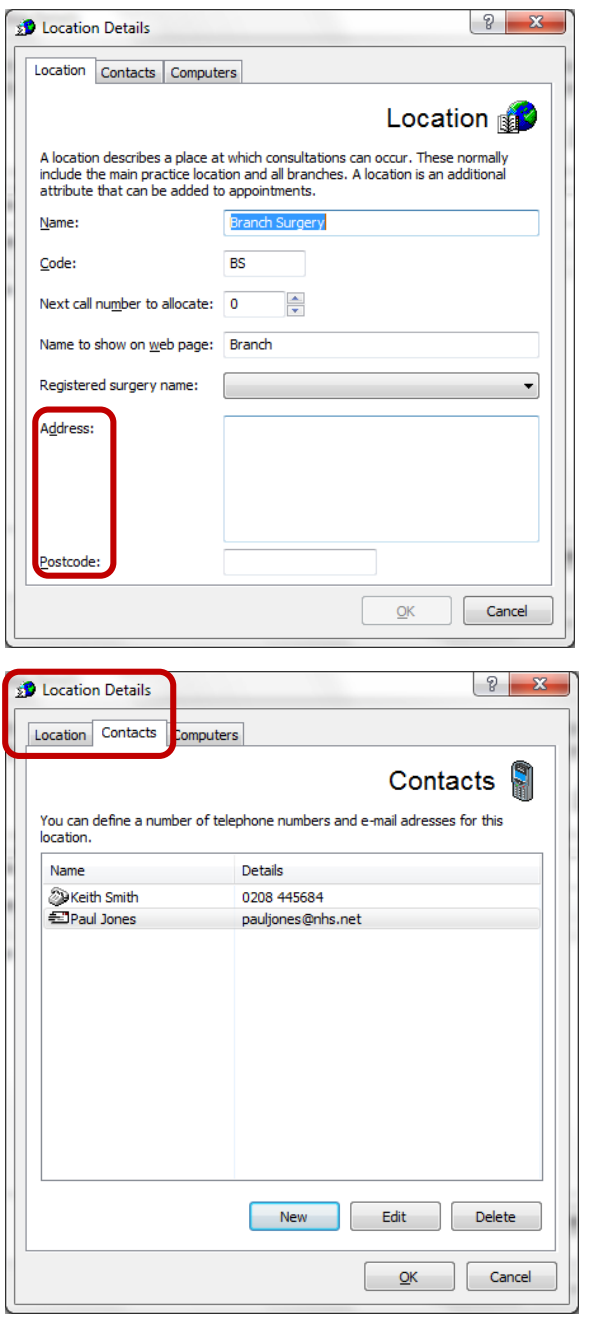

*Practice Details | Practice*

*Additional information may now be stored in Practice Details:*

*Name for legal purposes*

*ODS Code*

#### *Practice Details | Location Details*

*Additional information may now be stored in Location Details:*

*Address & Postcode*

#### *Location Details | Contacts*

*Multiple telephone numbers can be entered & defined via the Contacts tab associated with the Location*

*Multiple email addresses can be entered & defined via the Contacts tab associated with the Location* 

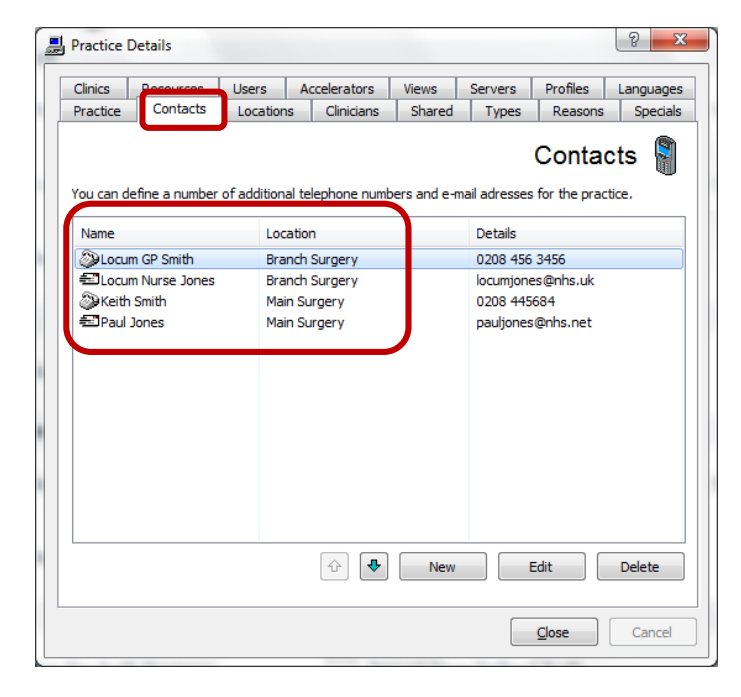

### <span id="page-17-0"></span>BMJ ICON

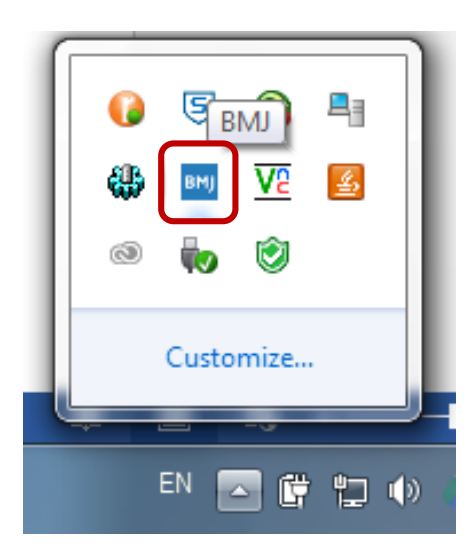

### *BMJ Icon*

*The new client system tray icon in V4 will be known as the BMJ icon and the icon will be the blue/white BMJ logo.*

### <span id="page-17-1"></span>Indicator of number of outstanding System Messages & Clinical Events

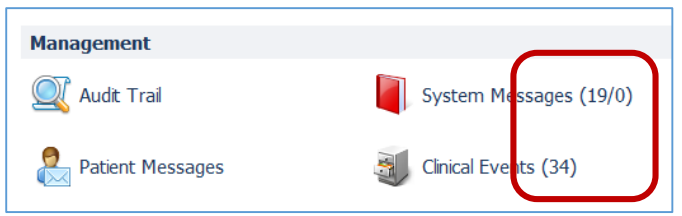

### *System Messages & Clinical Events*

*The number of outstanding System Messages and Clinical Events are shown in brackets on the main menu.*

### <span id="page-17-2"></span>Instant Message – Display patient's mobile number

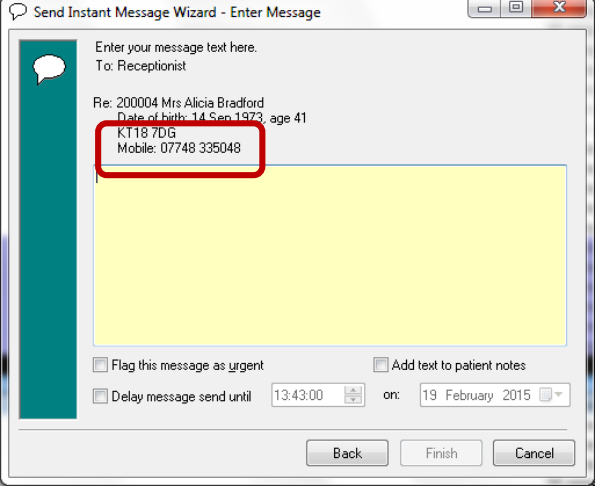

### *Send Instant Message Wizard*

*When sending an Instant Message about a patient the Mobile number will now show in the details (in addition to the address and home telephone number)*

### <span id="page-17-3"></span>Reports - Protective labelling of Information

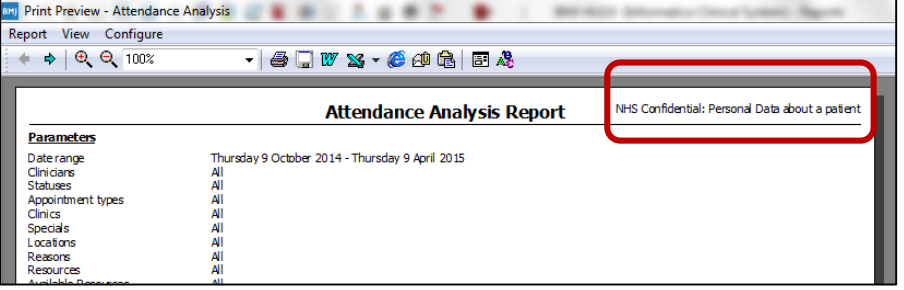

### *Reports – Protective labelling of information*

*A generic label has been added to all reports that may contain patient identifiable data in line with NHS requirements.*

### <span id="page-18-0"></span>Allow Users data sync before Agreements are actioned

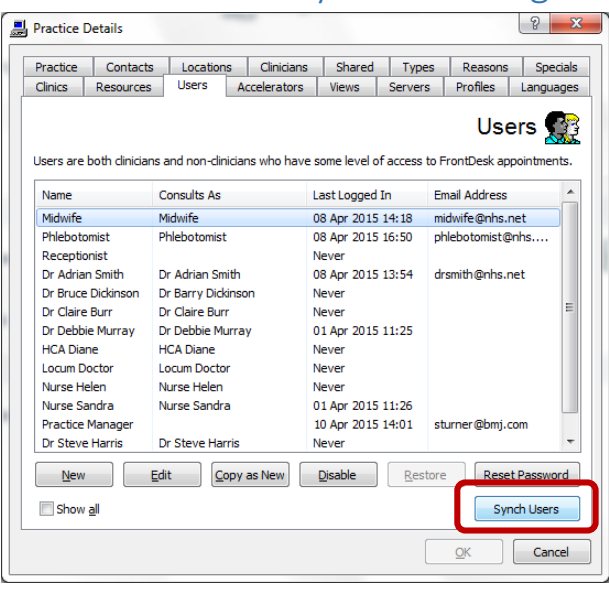

### *Practice Details - Users*

*A new/fresh installation cannot accept agreements (Note: 'Default' user is not allowed to be a nominated user).* 

*A new 'Sync Users' function has been added to Practice Details.*

*This will extract users from the clinical system so that users can be set to Nominated User status and accept the agreements.*

### <span id="page-18-1"></span>Contract+ - Additional Recall Tranche Filters

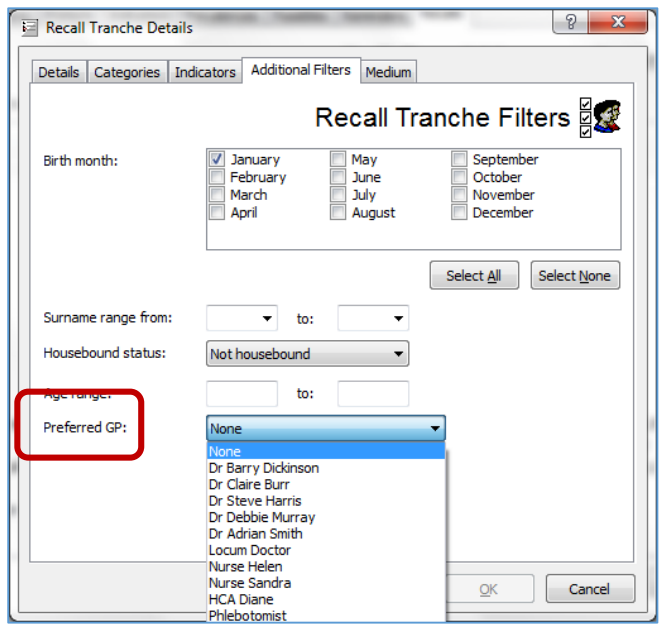

### <span id="page-18-2"></span>Refresh option for Contract Possibles

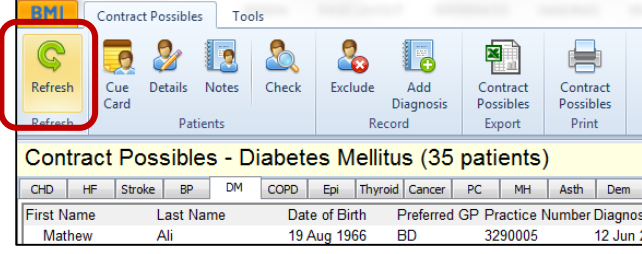

#### *Recall Tranche Details | Additional Filters*

*There is a new option to select Preferred GP when setting up recall tranches. This can be found at Settings| Contract+ Settings| Recalls| Recall Tranche Details |Additional Filters)*

### *Refresh*

*A Refresh button has been added to the Contract Possibles screen.*

### <span id="page-19-0"></span>Contract+ - Enable prompts for some retired QOF indicators

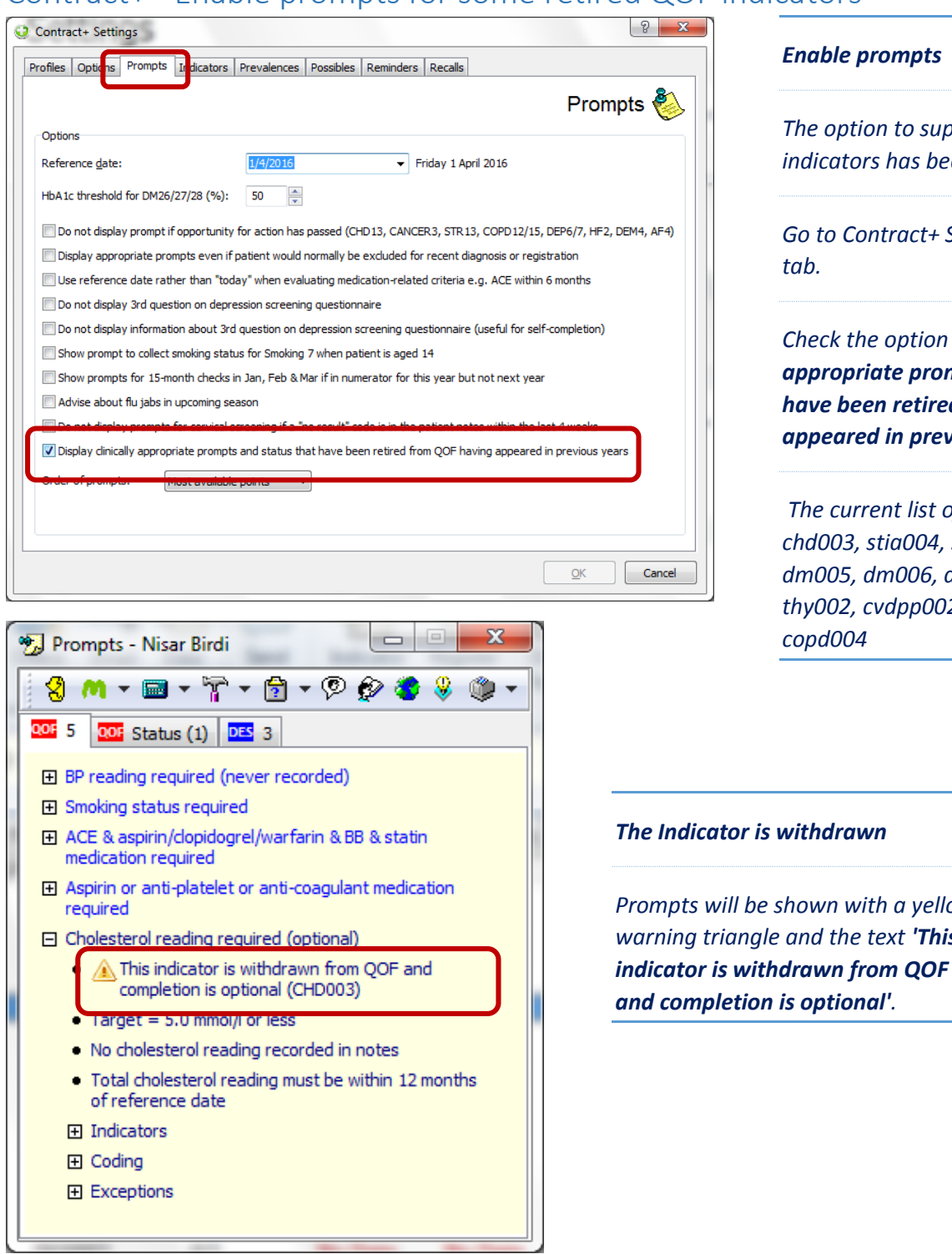

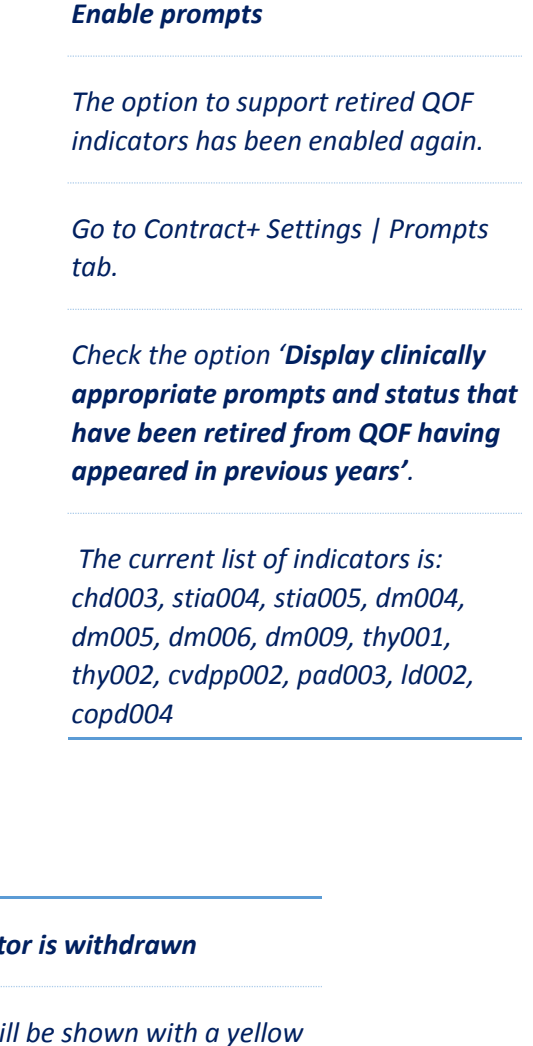

### <span id="page-19-1"></span>Prevalence figures to show on Contract Status screen (hint/tooltip)

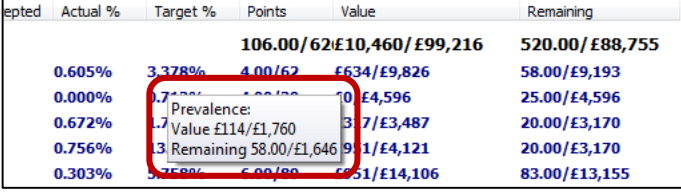

### *Prevalence Figures*

*A tooltip will be shown when holding the cursor over the prevalence figures on the Contract Status screen showing the prevalence adjusted figures.*

*the text 'This* 

### <span id="page-20-0"></span>Extra column in the Contract Patients AF tab

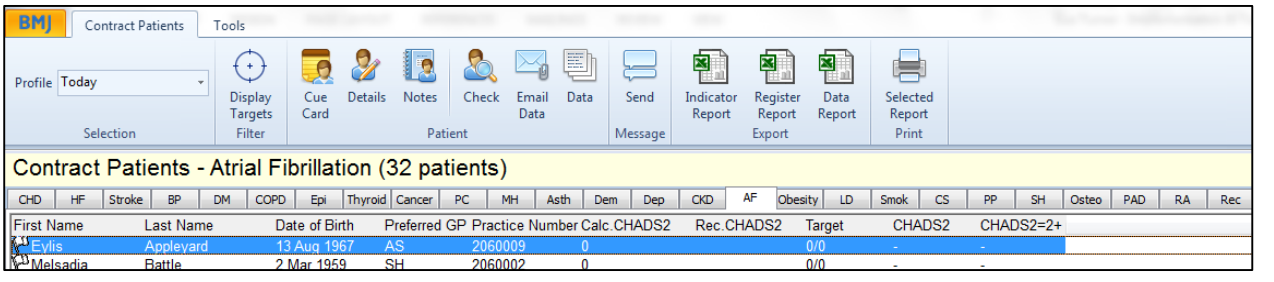

### *Contract Patients AF Tab*

*An extra column has been added to the Contract Patients AF tab called 'Rec.CHADS2'. This column shows the latest recorded CHADS2 score in the patient records.*

### <span id="page-20-1"></span>Health Checks - display heart age figure on Visulisations tab

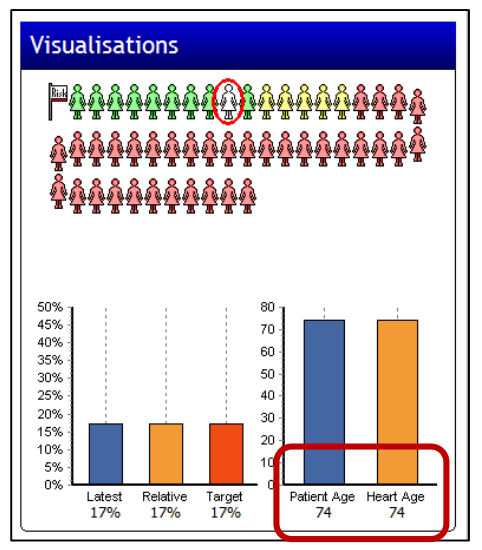

### *Heart Age*

*The actual figure for Heart Age is now displayed on the Health Checks | Visulisations tab.*

### <span id="page-20-2"></span>Introduce Range Checks for Health Checks Templates

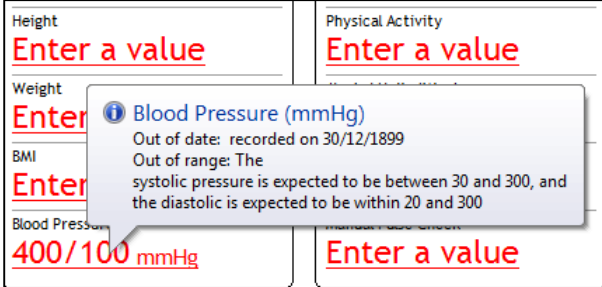

### *Range Checks*

*Range checks have been introduced for some entries in the Health Checks templates to prevent accidental entry of wildly incorrect values. The ranges are the same as those already used in the Community Health Checks: Values outside of the specified ranges will generate a pop up warning message and will not allow the user to proceed. BP Systolic: Between 30 and 300, BP Diastolic: Between 20 / and 300, APBI: Between 0 and 10, FEV1: Between 0 and 100, Pulse rate: 1 or more, Triglycerides: Between 0.1 and 250, Serum Creatinine: Between 0.1 and 700, RPG: Between 0.1 and 50, OGTT: Between 0.1 and 50, Height: Between 1 and 3 (unit is m), Weight: Between 30 and 250 (unit is kg) LDL Cholesterol, HDL / Total: Cholesterol: no negative values.*

### <span id="page-21-0"></span>FrontDesk - Appointment Filters & Accelerators

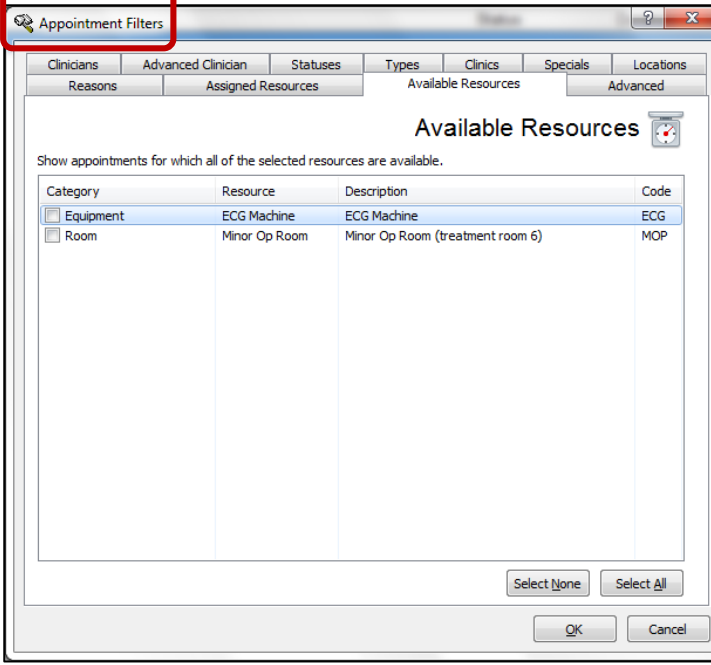

Types Clinics

Available Resources

Advanced Clinician Statuses Types

V Thursday<br>V Friday<br>V Saturday

**Assigned Resources** 

Select all appointments

Select all appoints

Monday

Tuesday

Select all appointments

Select all appointments

 $\Box$  Limit duration to minimum length of  $\boxed{10}$ 

 $\label{thm:1} \blacksquare$  <br> Limit duration to maximum length of  $\boxed{20}$ 

Include consecutive available appointments

Appointment Filters

Reasons

Emergency status:

Notes Pulled status:

ent.

Weekday

**Appointme** 

**Booked By** 

Clinicians | Advanced Clinician | Statuses

 $\mathcal S$  Accelerator Details

Locations

Emergency status:

Notes Pulled status:

Comment contains:

Appointments Online status:

Weekdays:

**Booked By:** 

Accelerator | Clinicians

Assigned Resources

Select all appointments

Select all appointments

Reasons

#### *FrontDesk Appointment Filters & Accelerators*

*The Advanced tab now includes the option to search by minimum and / or maximum duration with the option to include consecutive available appointments*

#### *FrontDesk Appointment Filters & Accelerators*

*Additional functionality has been added to the 'Filter' functionality & 'Accelerators' in the appointment book. The following tabs have been added :*

*Assigned resources (resources assigned to the appointment slots)*

*Available resource (slots for which the resources are available)*

*Advanced Clinician (addition of Grade and Language filters)*

#### *Reasons*

 $\sqrt{2-x}$ 

 $|9|$ 

Advanced

Advanced  $\mathbb Q$ 

Advanced

Advanced  $\mathbb Q$ 

Available Resources

V Sunday

Select None Select All

 $\frac{1}{x}$  minutes

 $\frac{1}{x}$  minutes

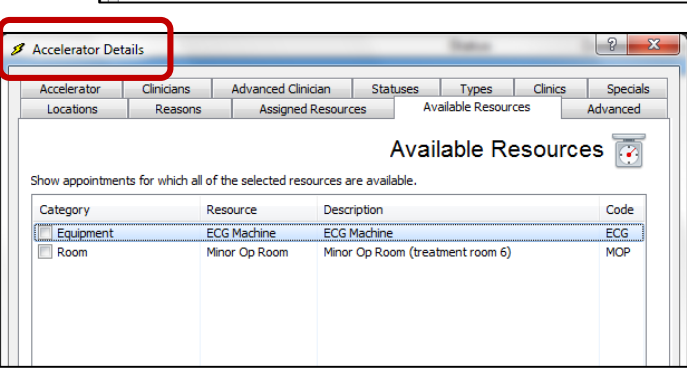

### <span id="page-22-0"></span>FrontDesk Report – Grade & Language

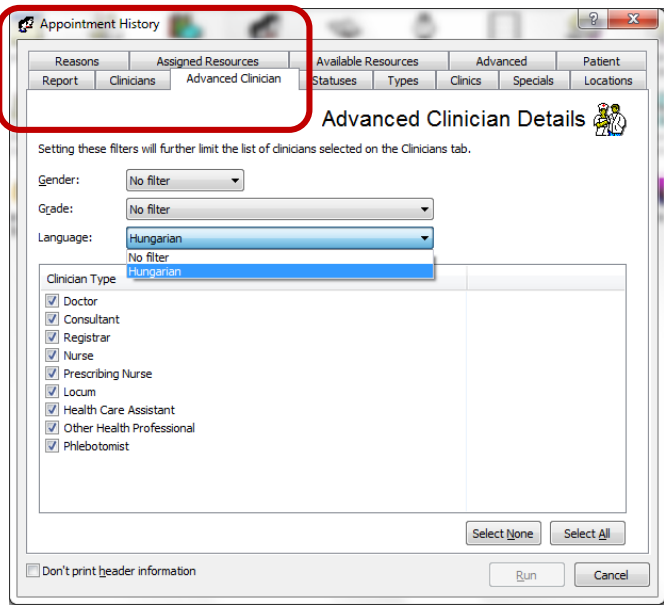

### *FrontDesk Appointment History Report*

*Additional Clinician details may be included in the Appointment History Report from the Advanced Clinician Details tab e.g. Grade & Language.*

### <span id="page-22-1"></span>FrontDesk - Appointment Reasons

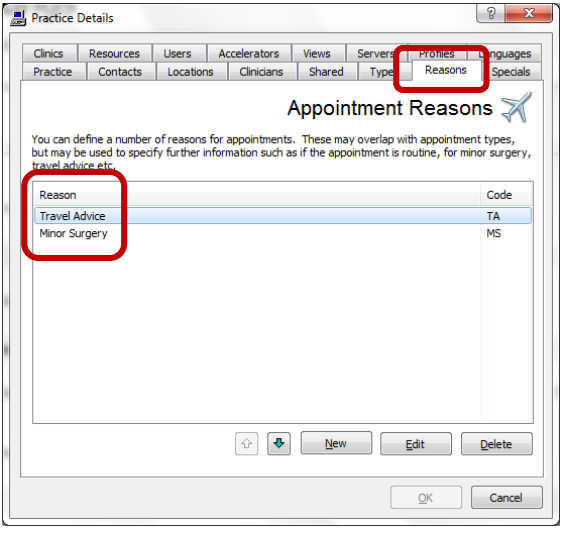

 $G(x)$ 

### *FrontDesk Appointment Reasons*

*Appointment reasons may be defined in Practice Details | Reasons.* 

*This is not a mandatory field and the default for all appointments will be 'No Reason Defined'.* 

*Reasons may be added to appointments after they are booked or used to define appointments in Book Maintenance / Template Editor. For free text reasons users may use the appointment comment box as previously.*

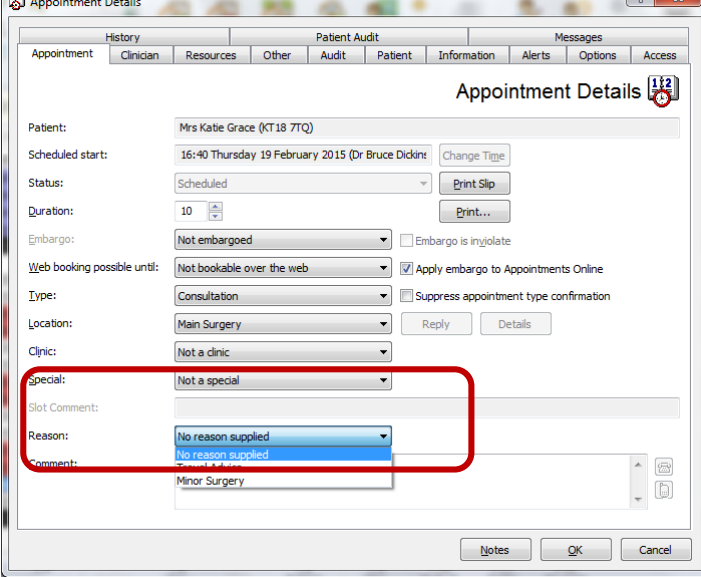

#### *FrontDesk Appointment Reasons*

*Reasons may be added to appointments after they are booked. For free text reasons users may use the appointment comment box as previously.*

*Reasons may be added to define appointments in Book Maintenance / Template Editor.* 

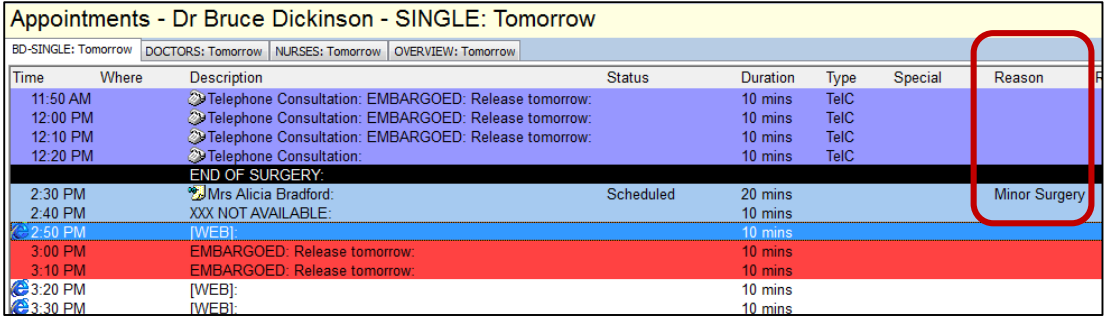

### *FrontDesk Appointment Reasons*

*A new column is visible in the Appointments Book*

### <span id="page-23-0"></span>FrontDesk - Resource Details

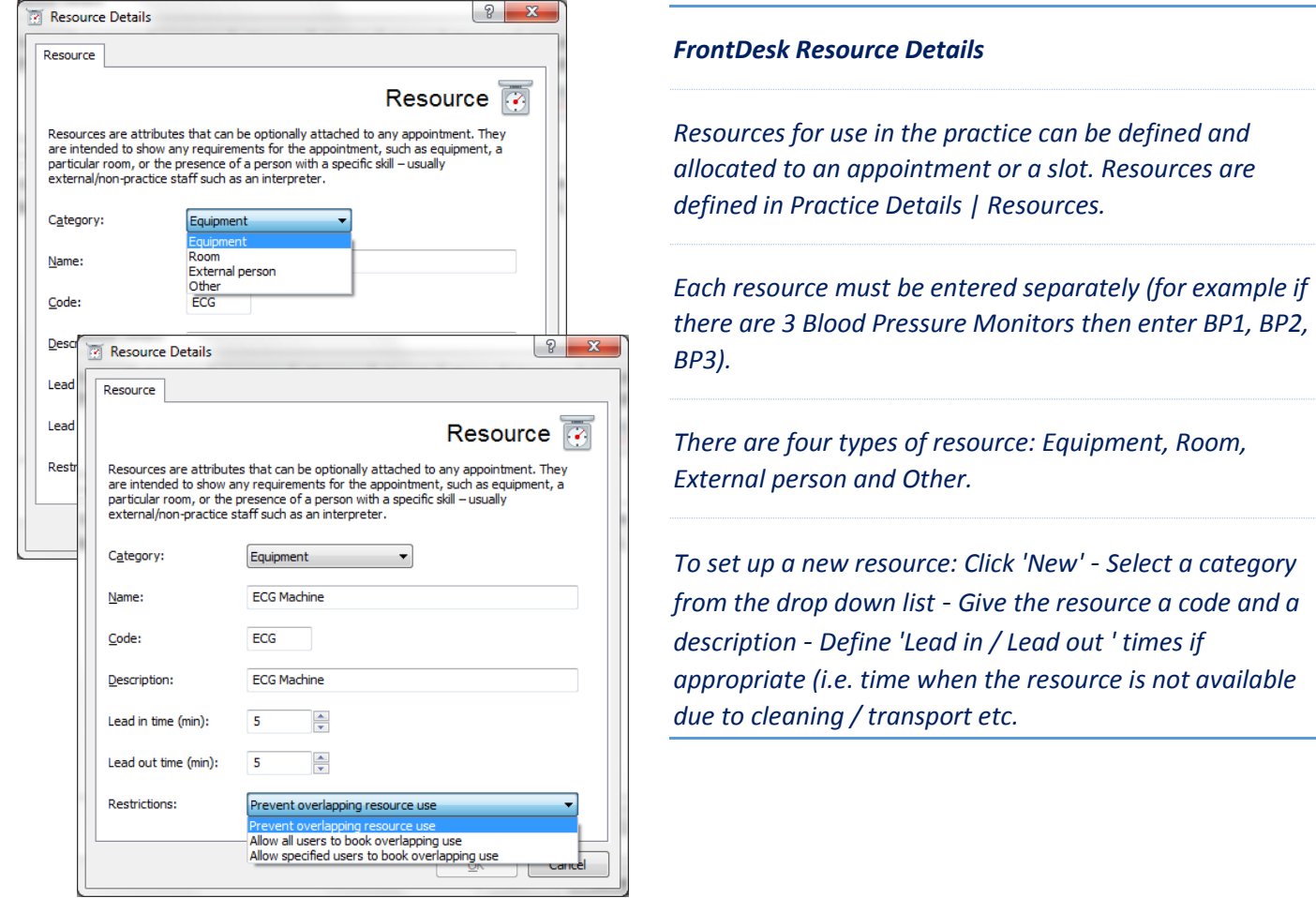

### *FrontDesk Resource Details*

*Select a Restrictions category from the dropdown list. Resources may be set to the following restrictions (includes the lead in/out time which may mean a resource may not be used for consecutive appointments):*

*'Prevent overlapping bookings' - no overlapping allowed by any user.*

*'Allow all users to book overlapping use' - no restrictions on booking appointments with this resource but a*  warning will be given on an individual slot / appointment basis, when multiple editing of slots the resource tab will *not be displayed.*

*'Allow specified users to book overlapping use' - only users with Security option 'Resource Override' can book appointments which overlap the use of this resource.*

#### *FrontDesk Resource Details*

*Resources may be allocated to a slot in Template Editor or Book Maintenance or to an appointment at the time of booking or afterwards (to allocate at the time of booking ensure user Options | Display Details no: 54 is enabled).*

*If an attempt is made to allocate a resource that has already been allocated a warning message will be shown describing where the resource is has been allocated.*

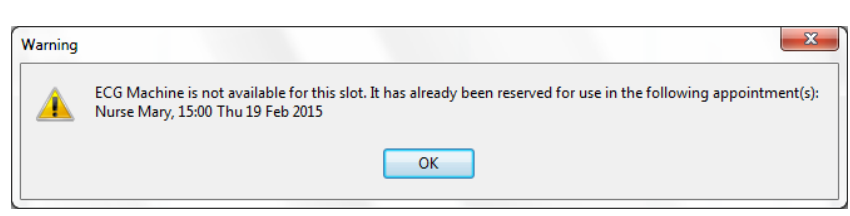

*Overlapping resources will not be checked across different templates until these are copied into the book. If appropriate a warning will be given when the appointment book has been made up if slots have not be copied into the book due to overlapping resource use or if overlapping use is allowed an option will be given as to whether the operation should proceed.*

*Resource allocation can only be edited on an individual slot / appointment basis, when multiple editing of slots the resource tab will not be displayed.*

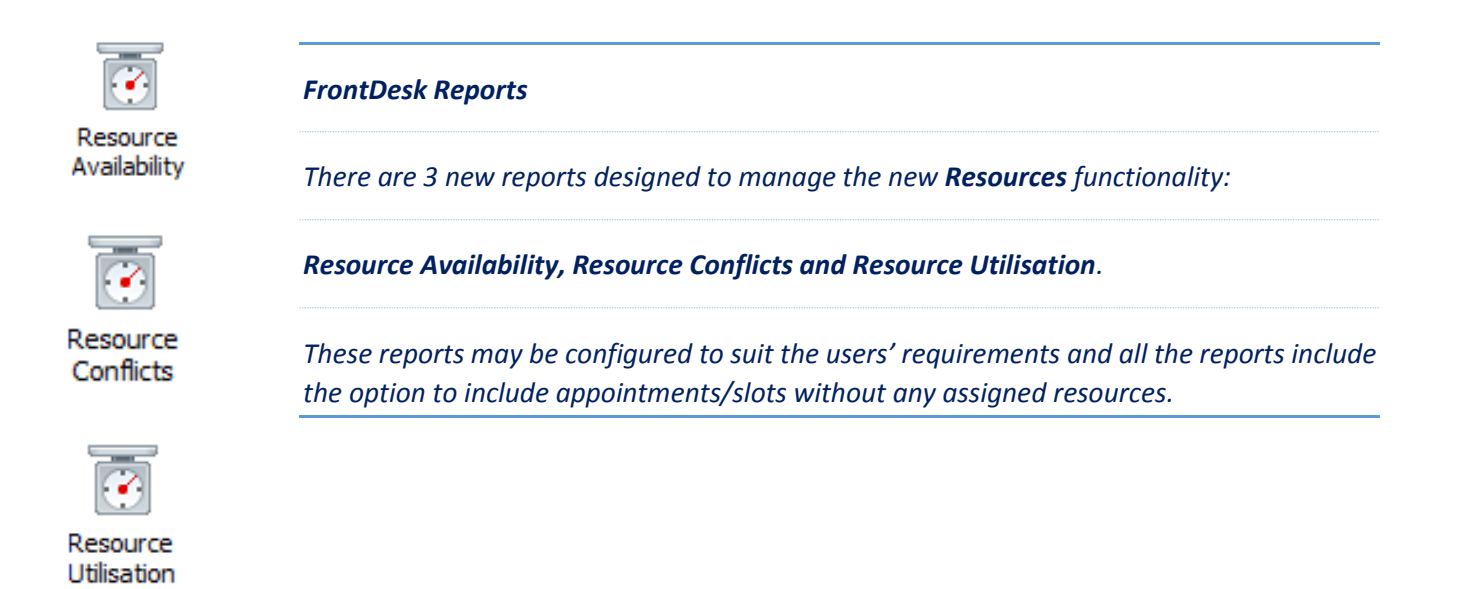

### <span id="page-25-0"></span>FrontDesk - Further location details

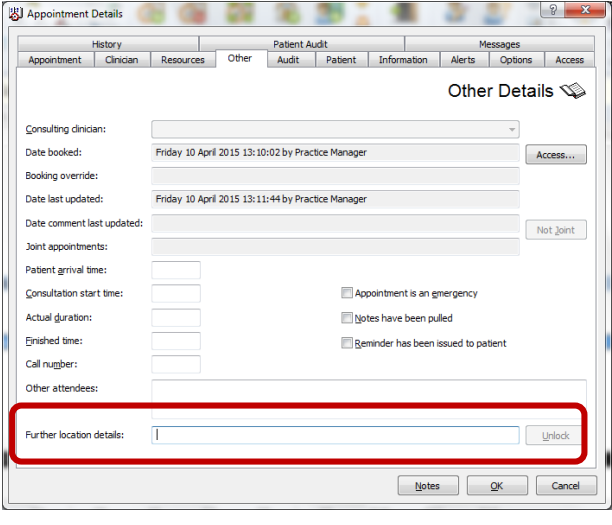

*Appointment Details | Further location details*

*A free text box has been added under Appointment Details | Other to record 'Further location details'.*

## <span id="page-25-1"></span>FrontDesk – Highlight booking overrides in Appointment Book

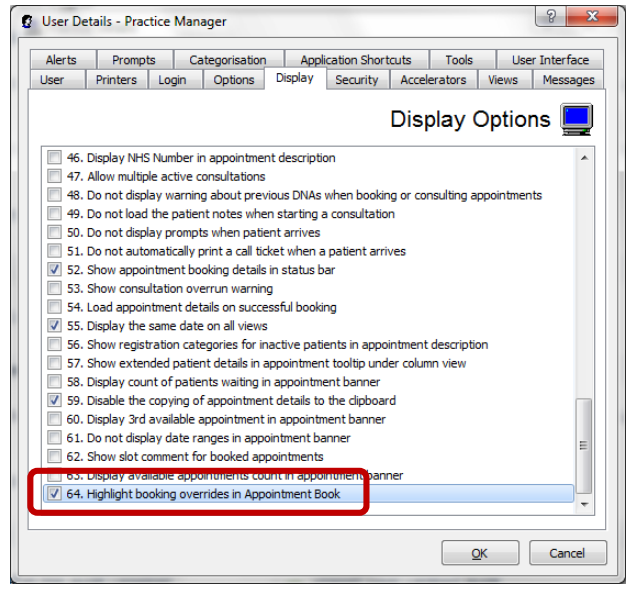

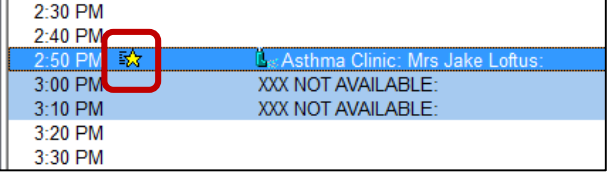

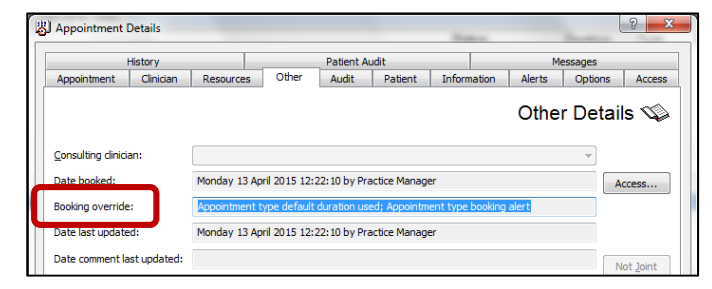

### *User Details | Display*

*A new user option has been added (Display Details 64) 'Highlight booking overrides in Appointment Book'.* 

#### *Appointment Details - Other*

*When this option is enabled a 'Star' icon will appear to the left of the patient name any time a warning message has been overridden / acknowledged (for example default duration override, booking embargo override, patient offered joint appointment).* 

#### *Appointment Details - Other*

*There is a field in Appointment Details | Other 'Booking override which lists all overrides which are also shown in a tooltip.*

### <span id="page-26-0"></span>FrontDesk – Booking Overrides Report

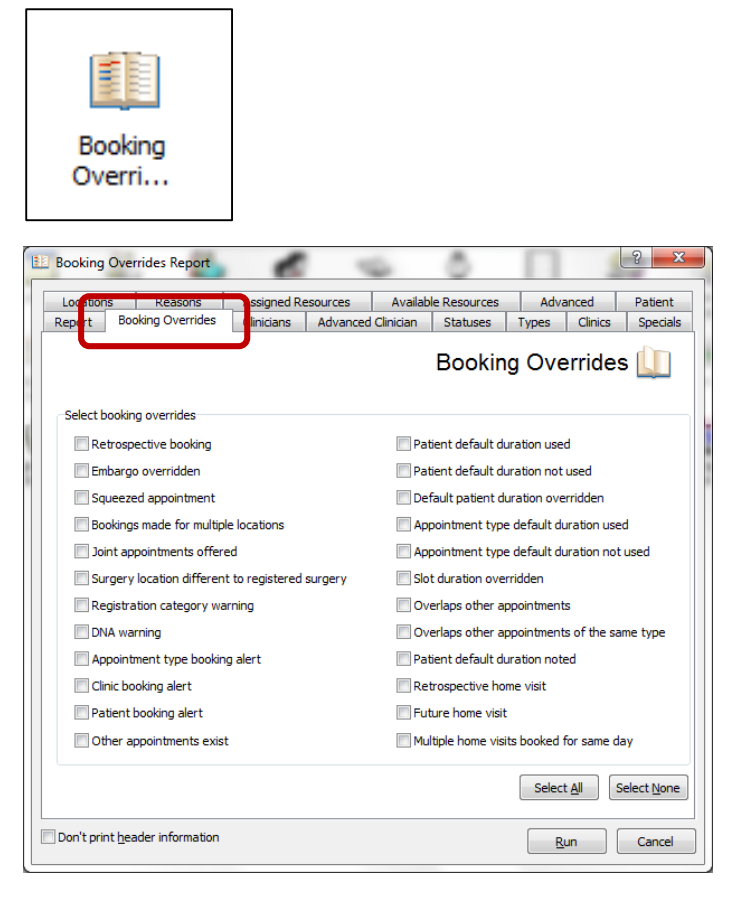

### *FrontDesk - Booking Overrides Report*

*A new report has been added to the Reports module to report on the rules and restrictions that have been overridden when booking appointments (for example Embargo overridden, DNA warning and many more). The report is configurable by selecting from the 'Booking Overrides' tab.*

*All the normal filters such as Clinician, Advanced Clinician, and Appointment Types etc: are available for this report.*

### <span id="page-26-1"></span>Weekly detailed appointments view added to Year Planner

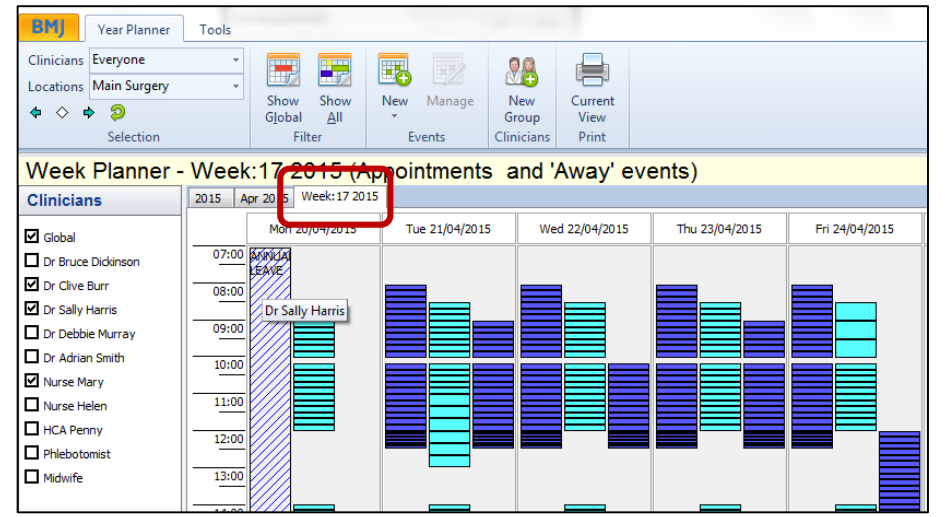

*FrontDesk – Weekly detailed Appointments*

*A detailed view of weekly appointment slots per clinician has been added as a separate tab to the Year Planner. Normal opening hours for the practice can be set in Practice Details | Opening hours. This setting affects the display in this view but does not restrict the slots that can be made up in the book.*

*The 'Week' tab shows all slots/appointments and away events in the same view. The clinicians are colour coded as per the year planner and booked appointments display in a darker shade. When space allows the clinician's name displays.*

### <span id="page-27-0"></span>Book recurring appointments

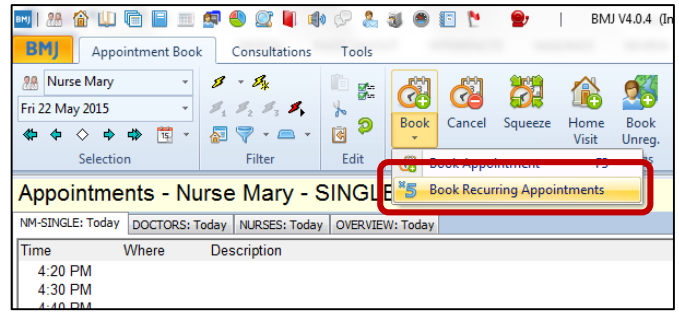

### *FrontDesk – Book recurring appointments*

*New functionality has been added to Book Recurring Appointments i.e. schedule multiple appointments. Select 'Book Recurring Appointments' from the Book drop down menu in the Appointment Book*

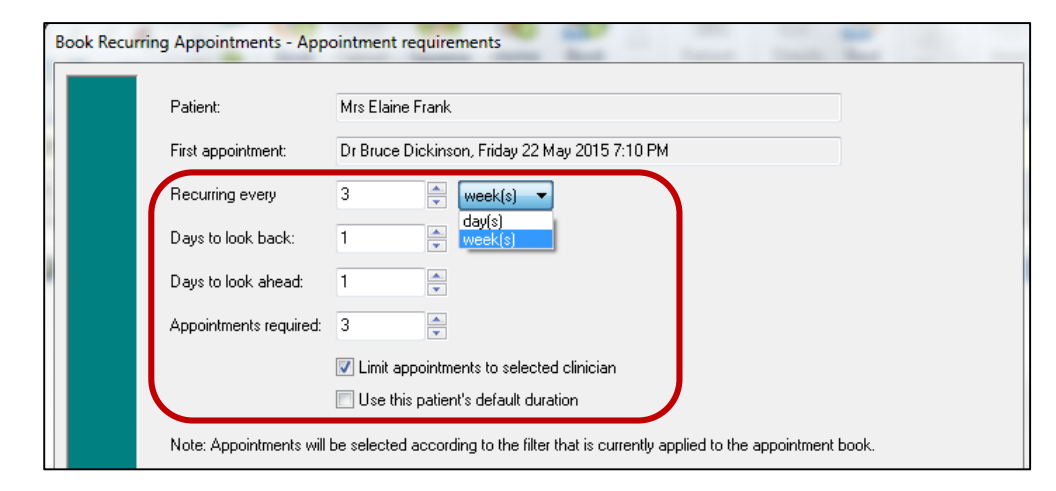

Book Recurring Appointments - Book appointments .<br>Click on 'Book' to go ahead and book these appointments, or select an appoi tment to change it. Required Date/Time Selected Appointment Fri 12 Jun 2015 [17:40] Nurse Marv, Friday 12 June 2015 5:40 PM Fri 03 Jul 2015 [17:40] Nurse Mary, Friday 3 July 2015 5:40 PM Double click to replace the selected appointment with this appointment. Required date/time: Fri 22 May 2015 [17:40] Available appointments Nurse Mary, Thursday 21 May 2015 8:40 AM<br>Nurse Mary, Thursday 21 May 2015 8:50 AM Nurse Mary, Thursday 21 May 2015 9:00 AM Nurse Mary, Thursday 21 May 2015 9:10 AM Nurse Mary, Thursday 21 May 2015 9:20 AM<br>Nurse Mary, Thursday 21 May 2015 9:20 AM<br>Nurse Mary, Thursday 21 May 2015 9:30 AM Nurse Mary, Thursday 21 May 2015 9:40 AM Nurse Mary, Thursday 21 May 2015 9:50 AM Nurse Mary, Thursday 21 May 2015 10:10 AM<br>Nurse Mary, Thursday 21 May 2015 10:10 AM<br>Nurse Mary, Thursday 21 May 2015 10:20 AM Nurse Mary, Thursday 21 May 2015 10:30 AM Nurse Mary, Thursday 21 May 2015 10:40 AM Nurse Mary: Thursday 21 May 2015 10:50 AM Back Finish Cancel

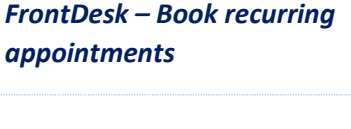

*Select a patient, the 'Book Recurring Appointments – Appointment Requirements' screen will be displayed giving the option to schedule the appointments.*

*'Recurring every': select from 'day(s) or week(s)'*

*'Days to look back' and 'Days to look ahead' may be specified.* 

*The default is to 'Limit appointments to the selected clinician'. NOTE this must be unticked to allow appointments with other clinicians to be offered.* 

*'Use this patient's default duration' is unticked by default.*

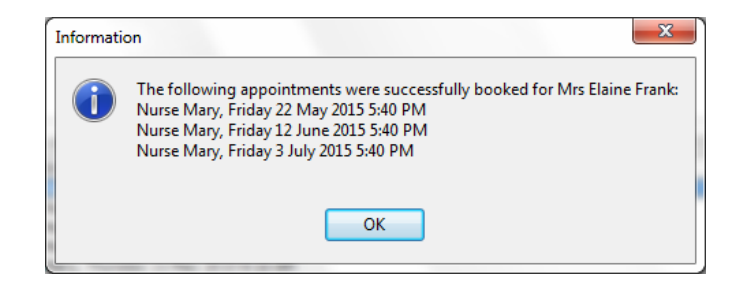

### *FrontDesk – Book recurring appointments*

*The above screen will give the user the option to change the offered appointments individually from a list of available appointments. If no appointments are available within the parameters set then none will be offered.*

### <span id="page-28-0"></span>ECASS Trial

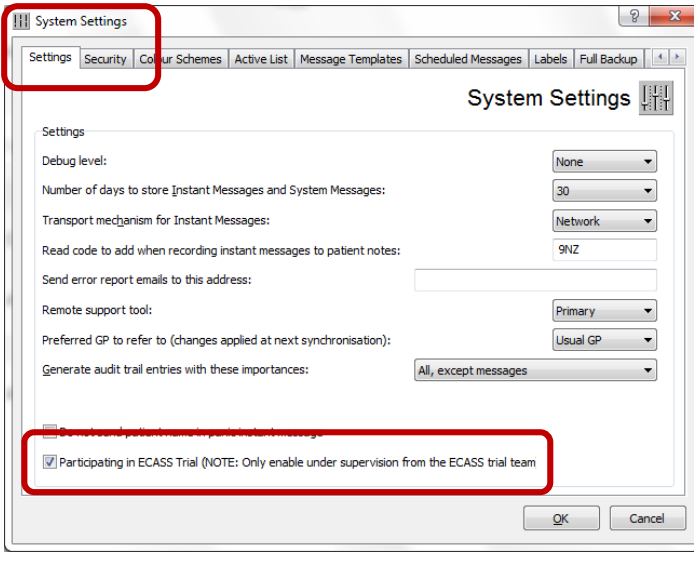

### *ECASS Trial*

*There is a switch in System Settings to enable a practice to participate in ECASS Trial.*

*For participating practices each time the eRAT Oesophago-gastric Calculator is used an entry will be saved into Clinical Events (visible only when local codes are enabled), each time the calculator is used.*

*The additional data will not be pushed back into the clinical system. Only the score and symptoms as previously*.

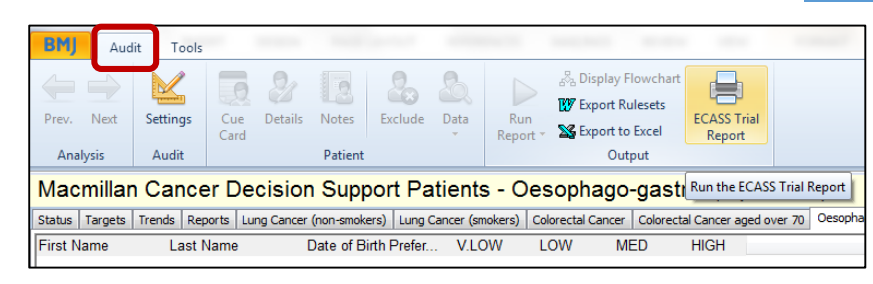

### *ECASS Trial Report*

*There is a reporting option 'ECASS Trial Report' from the Audit or Standard Statistical Reports page.* 

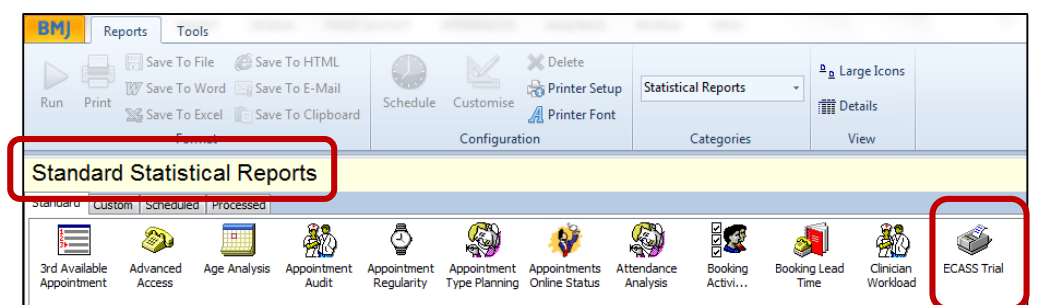

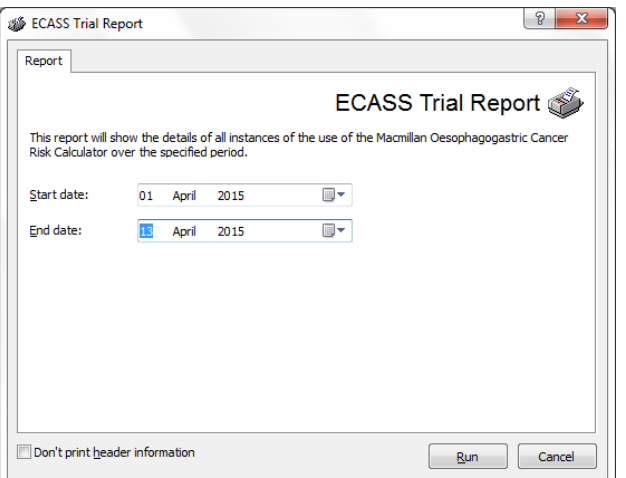

### *ECASS Trial Report*

*The report will show the details of all instances of the use of the Risk Calculator over a specified period.*

### <span id="page-29-0"></span>Useful Contact Details

If you require any assistance with the upgrade process, please contact Support:

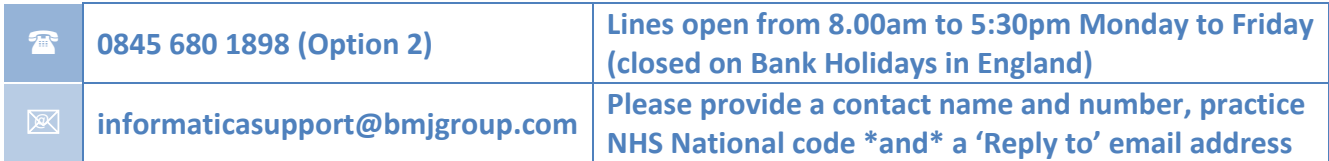

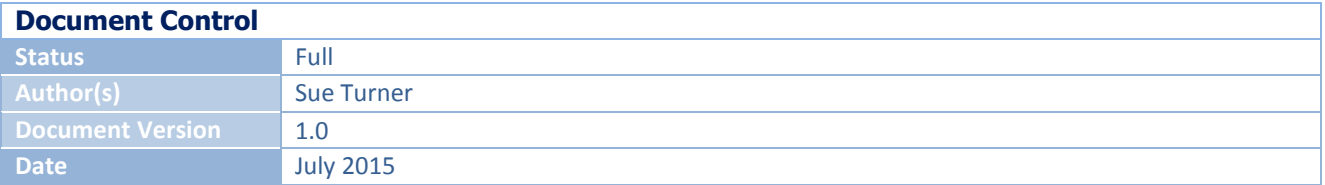